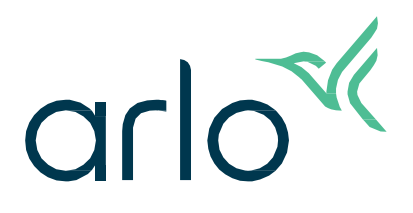

## Pro 5S 2K

# Telecamera Spotlight

## Manuale utente

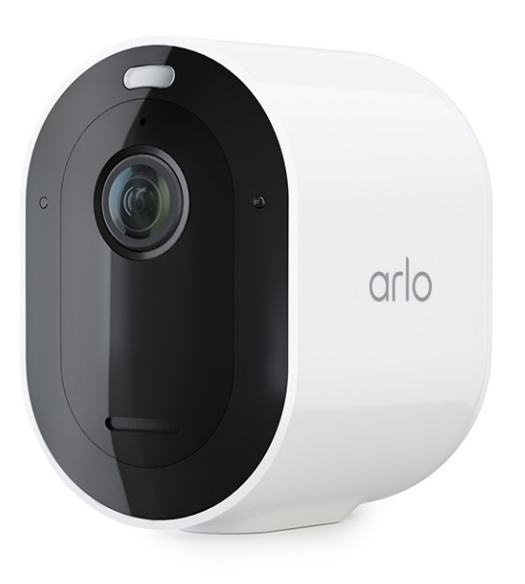

## Sommario

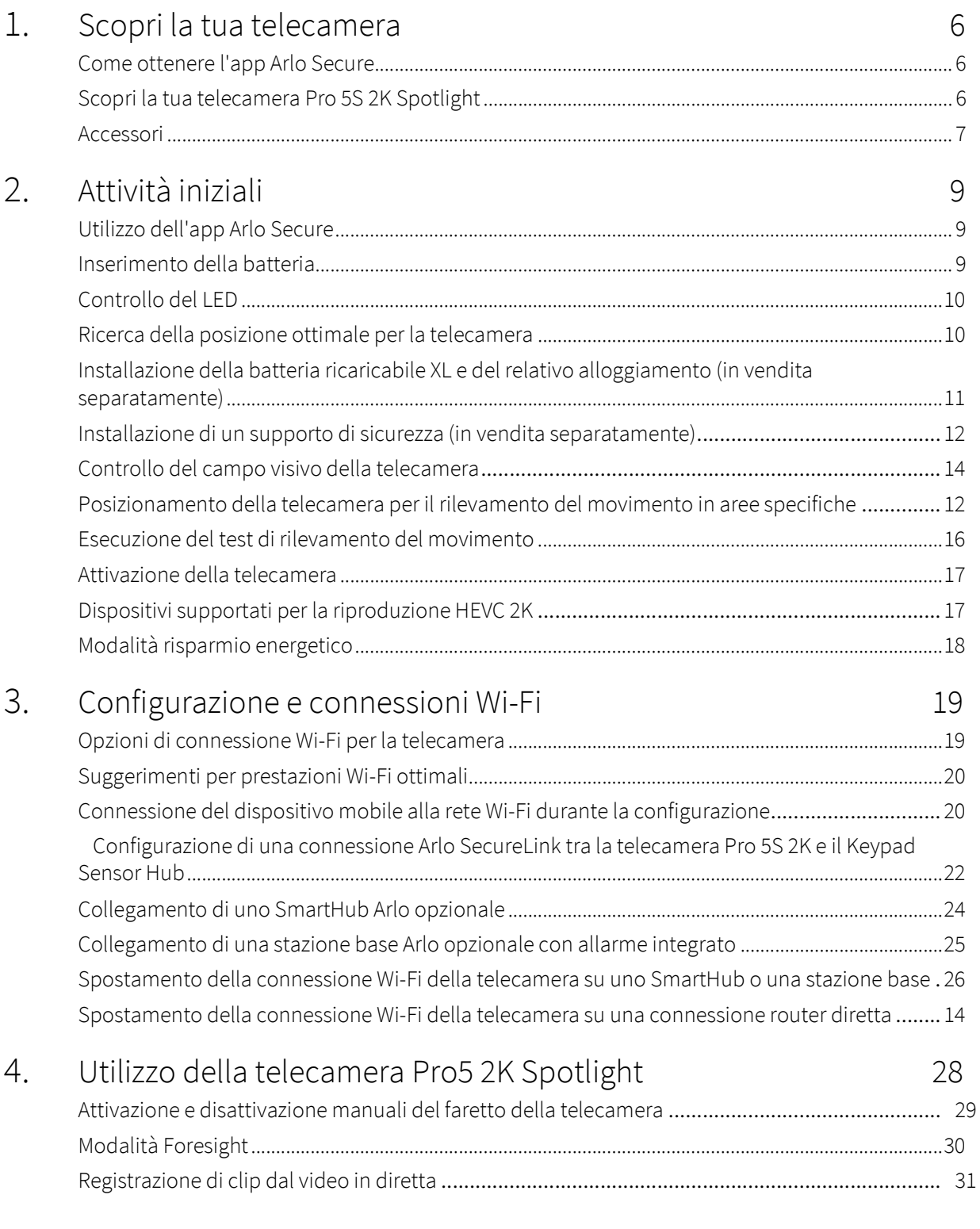

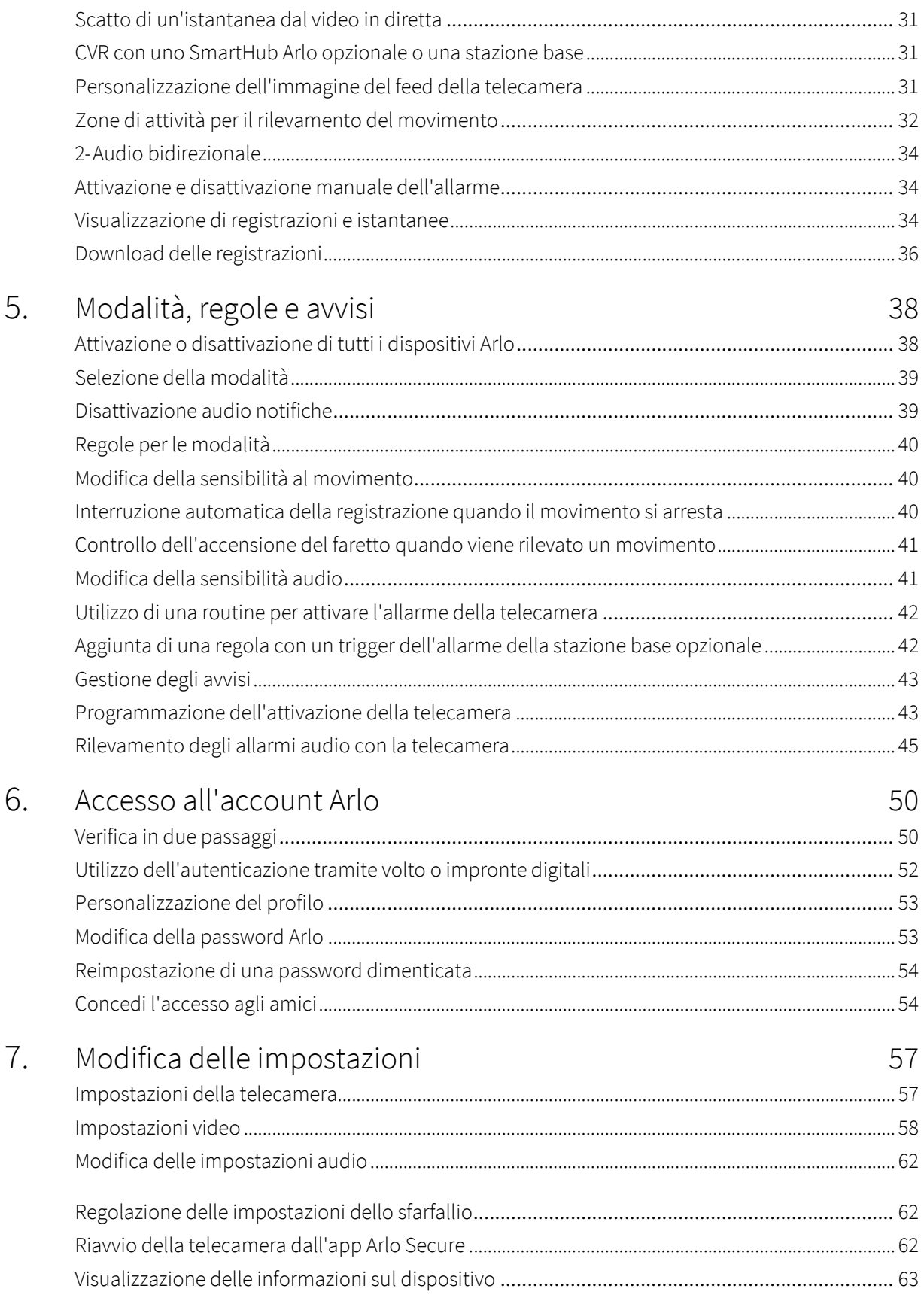

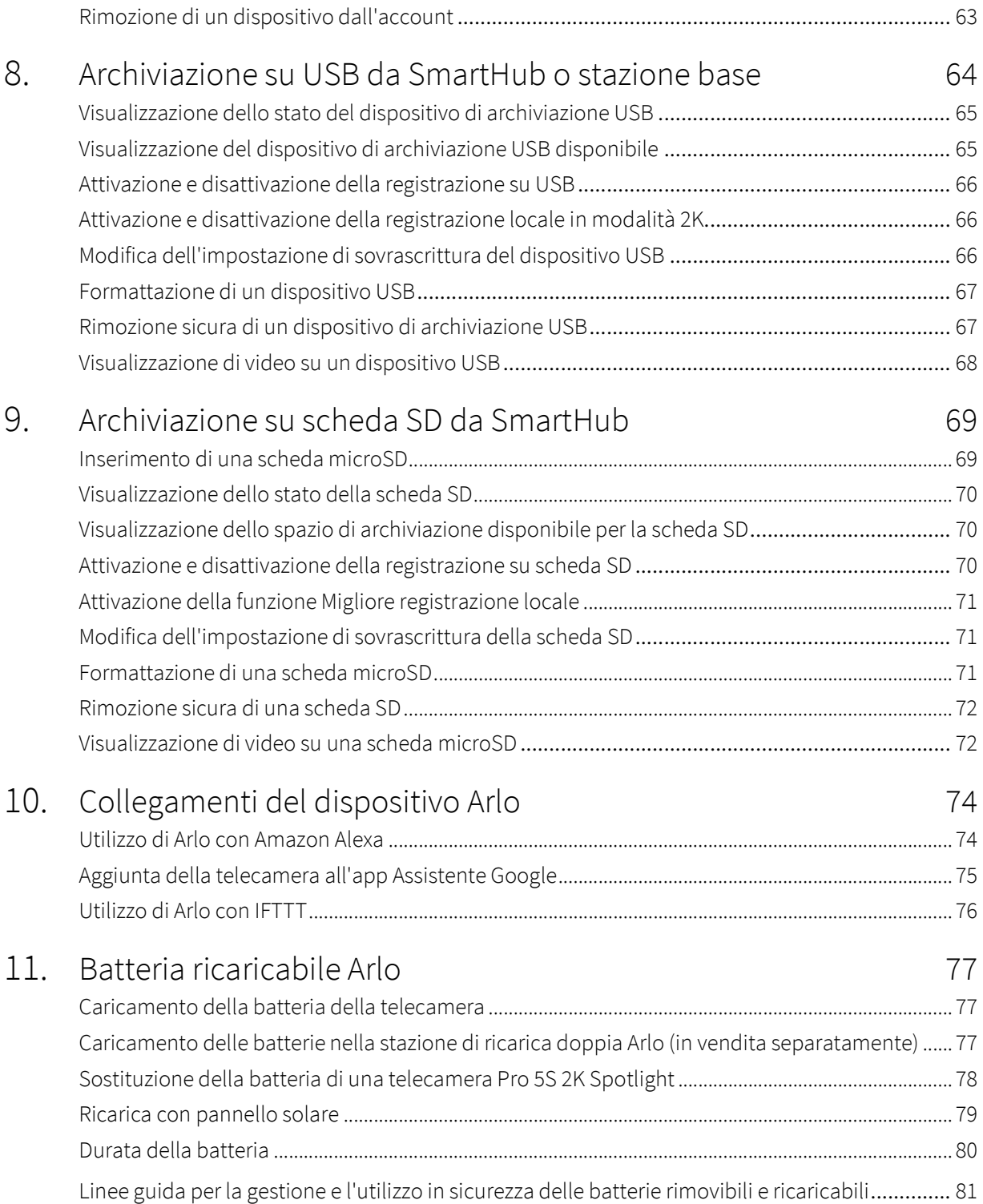

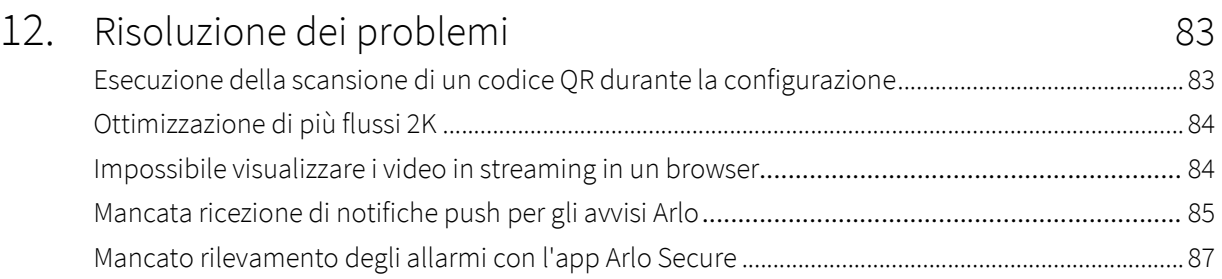

## 1. Scopri la tua telecamera

Rilassati! Con la telecamera Arlo Pro 5S 2K Spotlight, la tua casa è sempre protetta, anche quando sei in viaggio. Senza cavi, la telecamera si collega direttamente alla rete Wi-Fi per essere installata facilmente in pochi minuti. Dettagli più nitidi con la visione notturna a colori, un faretto integrato e un campo visivo più ampio.

### Come ottenere l'app Arlo Secure

Scarica l'app Arlo Secure. L'app Arlo Secure ti consente di creare un account Arlo nel cloud e di configurare e gestire tutti i tuoi dispositivi Arlo.

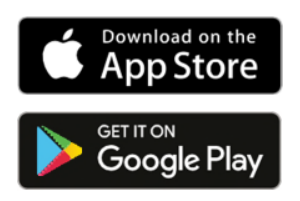

**Nota:** se hai già scaricato l'app Arlo Secure, assicurati di utilizzare la versione più recente. Per scoprire se è disponibile un aggiornamento, accedi all'App Store e cerca Arlo Secure.

### Scopri la tua telecamera Pro 5S 2K Spotlight

La telecamera è composta da due parti: la telecamera con uno scomparto batteria e l'alloggiamento.

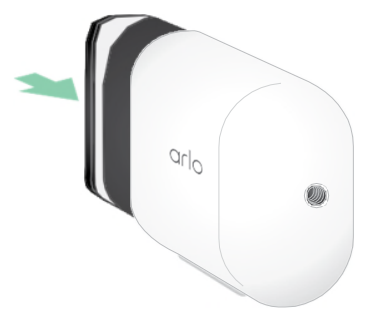

#### Caratteristiche della telecamera Pro 5S 2K Spotlight

- **Tecnologia Arlo SecureLink**. L'applicazione della tecnologia SecureLink al sistema di sicurezza Arlo SmartHome (in vendita separatamente) consente di ottenere una portata più ampia e un consumo energetico inferiore rispetto a una normale connessione Wi-Fi.
- **Video 2K con HDR**. Ingrandisci gli oggetti e vedi più chiaramente dettagli e colori in modalità 2K con HDR.
- **Visione notturna a colori**. Scopri chi si aggira nella tua proprietà grazie alla visione notturna a colori o in bianco e nero.
- **Faretto integrato**. Illumina la notte e tieni lontani i malintenzionati.
- **Installazione senza fili rapida e semplice**. Il supporto magnetico facilita installazione e regolazione.
- **Campo visivo di 160°**. Tieni sotto controllo un'area più estesa grazie al campo visivo più ampio.
- **Audio bidirezionale**. Comunica in modo chiaro con i visitatori grazie alla qualità audio superiore.
- **Allarme smart integrato**. Attiva l'allarme da remoto o automaticamente durante un evento.
- **Batteria ricaricabile**. Pratica e di lunga durata, garantisce una sicurezza a costi ridotti.
- **Durata estesa della batteria e modalità a basso consumo.** La protezione continua anche in caso di interruzioni dell'alimentazione.
- **Wi-Fi a doppia banda.** Connessione sempre perfetta alla banda Wi-Fi a 2,4 GHz o a 5 GHz.

**Nota:** la funzionalità di verifica visiva in caso di un'interruzione dell'alimentazione o del Wi-Fi richiede il sistema di sicurezza Arlo SmartHome, una connessione LTE, la funzione di backup della batteria e un piano di abbonamento che supporti il monitoraggio professionale.

### Accessori

La telecamera Pro 5S 2K Spotlight è compatibile con i seguenti accessori, in vendita separatamente:

- **SmartHub e stazioni base**. Puoi collegare la telecamera tramite Wi-Fi a uno SmartHub Arlo VMB5000 o VMB4540 o a una stazione base Arlo VMB4500 o VMB4000. Consulta *Opzioni di connessione Wi-Fi per la telecamera a pagina 19.*
- **Opzioni di ricarica aggiuntive:** 
	- **Caricabatterie con pannello solare**. Collega un caricabatterie con pannello solare Arlo alla telecamera e sfrutta l'energia solare per mantenere sempre carica la batteria della telecamera. Consulta *Ricarica con pannello solare a* pagina 79.
	- **Batteria ricaricabile**. Tieni le batterie di ricambio completamente cariche (in vendita separatamente) a portata di mano.
	- **Stazione di ricarica doppia**. Ricarica rapidamente fino a due batterie allo stesso tempo. Per maggiori informazioni, consulta *Caricamento delle batterie nella stazione di ricarica doppia Arlo (in vendita separatamente) a* pagina 77.
	- **Cavo di ricarica e supporto magnetici**. Il cavo di ricarica rapida da 2,4 m (8 piedi) si aggancia facilmente in posizione.

- **Cavo di alimentazione per esterni**. Un cavo resistente agli agenti atmosferici per esterni che alimenta la telecamera quando non utilizzi le batterie.
- **Batteria e alloggiamento XL**. Aggiorna la telecamera Arlo Pro 5S 2K con una batteria ad alta capacità.
- **Supporto di sicurezza**. Il supporto bloccabile impedisce alla telecamera di essere ruotata o rimossa.

## 2. Attività iniziali

### Utilizzo dell'app Arlo Secure

L'app Arlo Secure gratuita ti aiuta a completare la configurazione e ti guida durante il processo di installazione.

1. Apri l'app Arlo Secure e connettiti alla tua rete Wi-Fi.

Se non hai l'app, puoi scaricarla e creare il tuo account Arlo.

Una volta configurato l'account Arlo, puoi accedervi dall'app Arlo Secure su uno smartphone o un tablet o da un computer utilizzando un browser web. Se utilizzi un computer, digita *https://my.arlo.com/#/login* nella barra degli indirizzi del browser.

2. Apri l'app Arlo Secure e connettiti alla tua rete Wi-Fi. Quindi seleziona **Aggiungi nuovo dispositivo**  e aggiungi la telecamera.

### Inserimento della batteria

La telecamera Pro 5S 2K Spotlight è composta da due parti. La parte della telecamera è nel punto in cui viene inserita la batteria. L'alloggiamento protegge la telecamera.

**Nota:** la batteria viene fornita parzialmente carica. Suggeriamo di caricare completamente la batteria prima di utilizzare la telecamera. Consulta *Caricamento della batteria della telecamera a pagina 77.*

Per inserire la batteria:

- 1. Allinea la batteria e inseriscila nel vano batteria. La batteria può essere inserita in un solo modo. Il LED sulla telecamera lampeggia di colore blu.
- 2. Inserisci la telecamera nell'alloggiamento premendo verso il basso sui lati sinistro e destro della telecamera fino a quando non scatta in posizione.

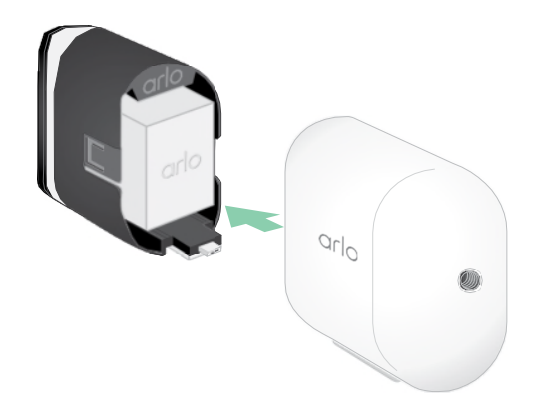

### Controllo del LED

Il LED sulla telecamera si illumina quando la telecamera è attivata. Il LED cambia colore e lampeggia a seconda del livello di carica della batteria e per indicare lo stato di attività, come l'associazione della telecamera e l'aggiornamento del firmware della telecamera.

- **Blu lampeggiante lento**. La telecamera è in fase di associazione con lo SmartHub.
- **Blu lampeggiante veloce**. La telecamera è stata associata allo SmartHub.
- **Giallo ambra lampeggiante**. La telecamera è fuori portata, si è verificato un errore di connessione durante l'associazione o la carica della batteria della telecamera è bassa (15% o meno).
- **Blu e giallo ambra alternati**. L'associazione della telecamera con lo SmartHub non è riuscita, è in corso un aggiornamento del firmware o un ripristino.

### Ricerca della posizione ottimale per la telecamera

Per la telecamera, seleziona una posizione da cui sia possibile sfruttare completamente l'ampio campo visivo. Per un'esperienza ottimale, scegli una posizione con un segnale Wi-Fi potente. Puoi controllare la potenza del segnale Wi-Fi nell'app Arlo Secure. Per maggiori informazioni sulle connessioni Wi-Fi, consulta *Opzioni di connessione Wi-Fi i per la tua telecamera a pagina 19.*

### Montaggio a parete della telecamera

La telecamera Pro 5S 2K Spotlight viene fornita con un supporto standard da 1/4"-20 e un kit di viti.

1. Posiziona il supporto per esterni e fissalo con le viti.

Se la telecamera viene montata su una parete in cartongesso, utilizza gli ancoraggi specifici per cartongesso in dotazione.

2. Fissa la telecamera al supporto.

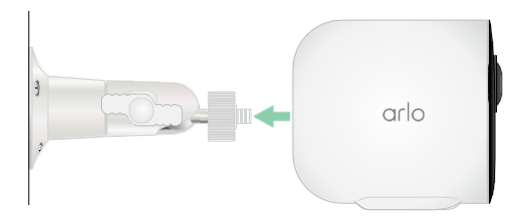

3. Regola l'angolazione della telecamera.

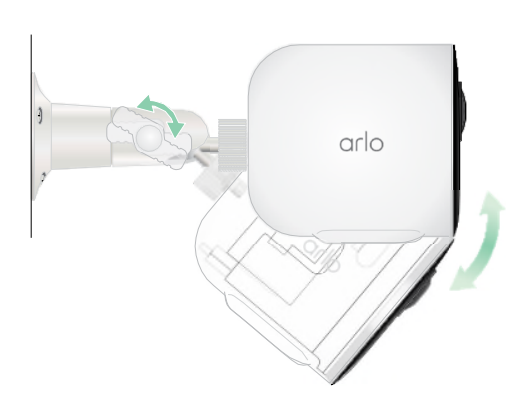

Installazione di una batteria ricaricabile XL e del relativo alloggiamento (in vendita separatamente)

1. Posiziona il supporto per esterni e fissalo con le viti. Per le pareti in cartongesso, utilizza gli ancoraggi a pareti in dotazione.

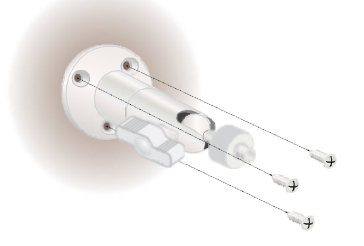

2. Rilascia la telecamera dall'alloggiamento. Premi il pulsante sulla porta di ricarica sotto la telecamera. La telecamera scatta quando viene sganciata dall'alloggiamento.

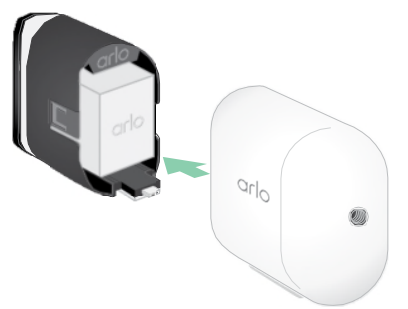

- 3. Estrai completamente la telecamera dall'alloggiamento.
- 4. Inserisci la batteria XL nella telecamera, quindi fai scorrere la telecamera e la batteria nell'alloggiamento XL.

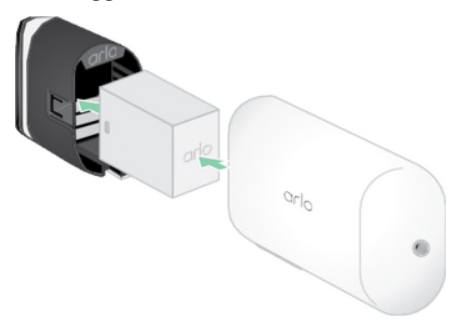

5. Collega la telecamera al supporto per esterni e ruotala per regolarne l'angolazione.

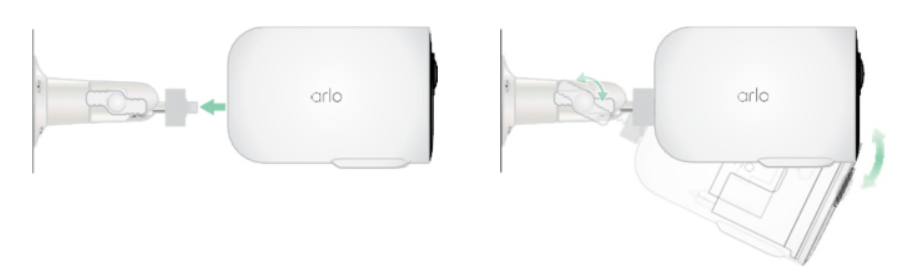

### Installazione di un supporto di sicurezza (in vendita separatamente)

1. Posiziona la piastra posteriore contro la parete, con la freccia rivolta verso l'alto, e fissala con le viti. **Nota:** se monti il supporto di sicurezza su una parete in cartongesso, consigliamo di utilizzare gli ancoraggi a parete in dotazione.

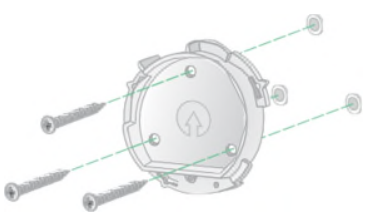

2. Rilascia la telecamera dall'alloggiamento.

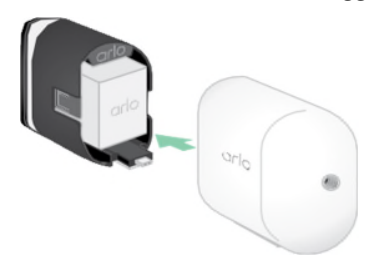

Premi il pulsante sulla porta di ricarica sotto la telecamera. La telecamera scatta quando viene sganciata dall'alloggiamento.

- 3. Estrai completamente la telecamera dall'alloggiamento.
- 4. Inserisci la telecamera con la relativa batteria nell'alloggiamento del supporto di sicurezza.
- 5. Per collegare l'alloggiamento alla piastra posteriore:
	- Allinea la vite piccola sul supporto e il punto sulla piastra posteriore.
	- Ruota l'alloggiamento in senso orario, fino a quando non scatta in posizione.

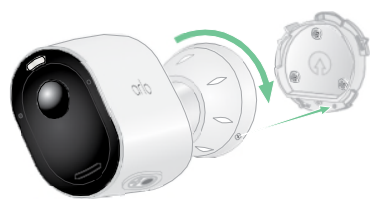

• Utilizza la chiave di sicurezza per il serraggio della vite piccola.

**Nota:** la chiave di sicurezza è inclusa nella confezione insieme al supporto di sicurezza.

6. Regola la posizione della telecamera, quindi stringi manualmente il blocco del supporto (in senso orario) per bloccare la telecamera in posizione.

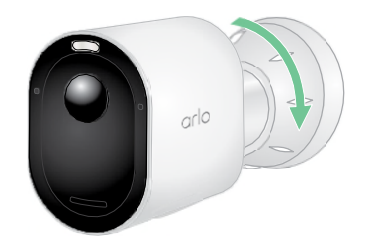

**Nota:** per sganciare la telecamera dall'alloggiamento, inserisci la chiave di sicurezza nell'apposito foro e ruotala in senso orario.

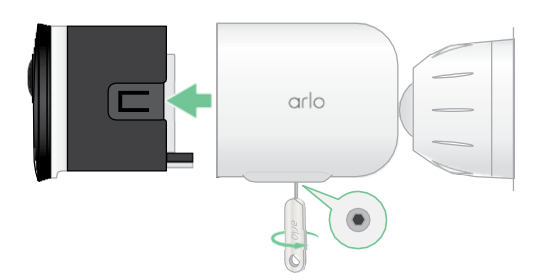

### Controllo del campo visivo della telecamera

Il campo visivo è l'area in cui la telecamera è in grado di rilevare il movimento. Puoi impostare il campo visivo su Completo (110 °), Grandangolare (125 °) o Super grandangolare (160 °).

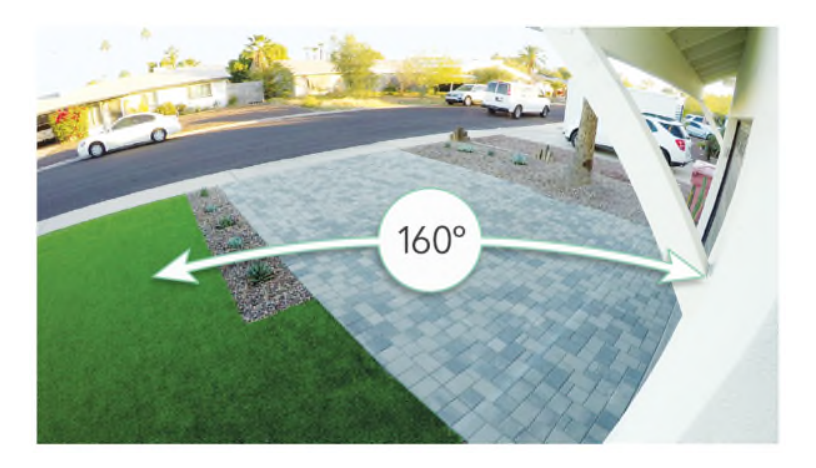

Arlo corregge automaticamente l'immagine per ridurre l'effetto fisheye per ogni impostazione del campo visivo.

#### Modifica del campo visivo

Puoi impostare il campo visivo su Completo (110 °), Grandangolare (125 °) o Super grandangolare (160 °).

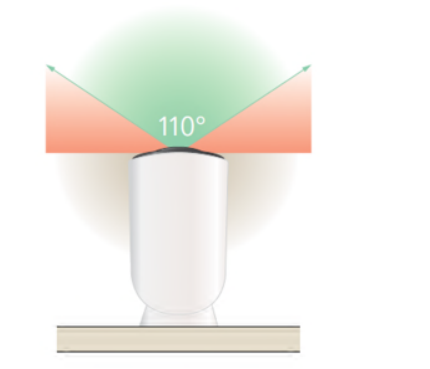

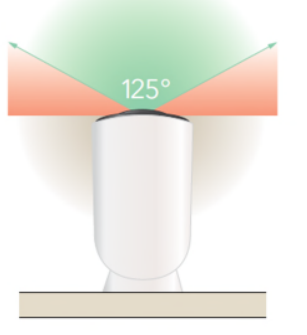

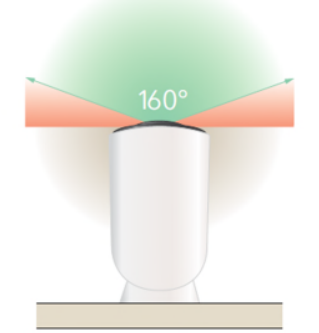

- 1. Apri l'app Arlo Secure.
- 2. Tocca **Dispositivi**.
- 3. Seleziona la telecamera.

#### 4. Tocca **Impostazioni video > Modalità video**.

5. Tocca un campo visivo per applicarlo automaticamente alla telecamera.

### Posizionamento della telecamera per rilevare il movimento in aree specifiche

Puoi montare e puntare la telecamera Pro 5S 2K Spotlight in diversi modi per ottimizzare la capacità di rilevamento del movimento in aree specifiche. I due terzi inferiori del campo visivo della telecamera sono la parte dell'immagine sensibile al movimento. Punta la telecamera in modo che qualsiasi movimento che desideri rilevare venga visualizzato all'interno di questa parte dell'immagine.

Se desideri monitorare il movimento più vicino alla telecamera, ad esempio i visitatori alla porta d'ingresso, monta la telecamera ad almeno 1,9 metri di altezza<sup>\*</sup> e puntala in modo che i visitatori vengano visualizzati nei due terzi inferiori dell'immagine.

Questo angolo funziona bene per evitare avvisi di movimento per il movimento nel terzo superiore dell'immagine, come i veicoli in marcia.

Per monitorare il movimento che si verifica più lontano, ad esempio i bambini che giocano su un prato, punta la telecamera più in alto per inquadrare l'area entro i dei due terzi inferiori dell'immagine.

È meglio posizionare la telecamera in modo che il movimento si sposti da un lato all'altro attraverso il campo visivo, e non che si avvicini o allontani direttamente dalla telecamera. Inoltre, anche se la telecamera è in grado di rilevare il movimento fino a una distanza di 7,6 metri, l'area migliore per il rilevamento del movimento è compresa tra 1,5 e 6 metri dalla posizione della telecamera.

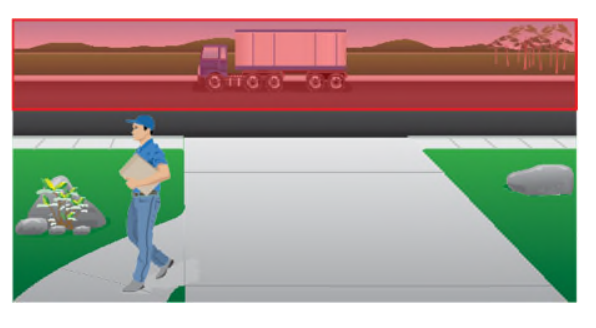

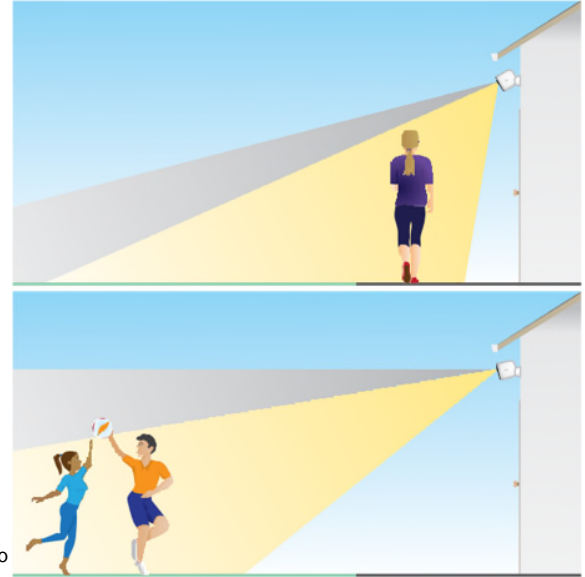

<sup>\*</sup>A una distanza di 2 metri o superiore, consigliamo di utilizzare il supporto

#### Utilizzo del posizionamento della telecamera per puntare la telecamera

Il posizionamento della telecamera è disponibile solo quando la telecamera non è in streaming, non registra movimenti o non utilizza il test di rilevamento del movimento. Durante il posizionamento della telecamera, la telecamera riproduce il video il più velocemente possibile, senza buffering. Puoi puntare la telecamera mentre guardi lo smartphone ed effettui regolazioni quasi in tempo reale della posizione della telecamera. Questo significa che durante il posizionamento della telecamera potresti visualizzare video di qualità inferiore.

Per posizionare la telecamera:

- 1. Apri l'app Arlo Secure.
- 2. Tocca **Dispositivi**.
- 3. Seleziona la telecamera.
- 4. Tocca **Utilità dispositivo > Posizionamento telecamera**. La telecamera avvia lo streaming video. La barra della potenza del segnale indica il segnale Wi-Fi che la telecamera sta ricevendo nella posizione corrente.

### Esecuzione del test di rilevamento del movimento

Puoi utilizzare il test di rilevamento del movimento per trovare l'impostazione di sensibilità al movimento adatta alla tua telecamera.

- 1. Apri l'app Arlo Secure.
- 2. Tocca **Dispositivi**.
- 3. Seleziona la telecamera.
- 4. Tocca **Utilità dispositivo > Test di rilevamento del movimento**.
- 5. Muoviti davanti alla telecamera. Durante questo test, il LED lampeggia di colore giallo ambra quando viene rilevato un movimento.
- 6. Sposta il cursore per regolare il livello di sensibilità al movimento in base alle necessità.

Questa impostazione di sensibilità al movimento viene utilizzata durante il test di rilevamento del movimento. Non viene applicata automaticamente alle regole della telecamera utilizzate dalle modalità per attivarla. Quando sei soddisfatto di un particolare livello di sensibilità al movimento nel test, prendi nota dell'impostazione in modo da poterla aggiungere alle regole.

7. Modifica la regola della telecamera per immettere il livello di sensibilità al movimento che desideri utilizzare. Consulta

*Modifica della sensibilità al movimento a pagina 40.*

### Attivazione della telecamera

Quando la telecamera è attivata, rileva i suoni e il movimento. Puoi controllare quando la telecamera è attivata utilizzando le seguenti funzionalità:

- Attiva o disattiva tutti i dispositivi e telecamere Arlo. Consulta *Attivazione o disattivazione di tutti i dispositivi Arlo a* pagina 38.
- Seleziona una modalità tra Attivata, Disattivata, Programmazione o Geofencing. Consulta *Selezione di una modalità a* pagina 39.

### Dispositivi supportati per la riproduzione HEVC in modalità  $2K$

La codifica video ad alta efficienza (HEVC) è uno standard di compressione video che consente di scaricare e trasmettere video 2K con facilità. Per utilizzare la codifica HEVC sull'app Arlo Secure, è necessario utilizzare un dispositivo supportato e che soddisfi i requisiti minimi. Il dispositivo deve:

- supportare iOS 9.0 o versioni successive (dispositivi Apple)
- supportare Android 5.0 o versioni successive (dispositivi Android)
- utilizzare la versione più recente dell'app Arlo Secure (per dispositivi mobili)
- utilizzare un browser web che supporti la codifica HEVC

**Nota:** per verificare se il tuo browser web supporta la codifica HEVC, visita *https://caniuse.com/#feat=hevc.*

La codifica HEVC è supportata su:

- iPhone 7/7 Plus o versioni successive
- iPad Pro o versioni successive
- Samsung Galaxy S7/S7 Plus o versioni successive
- Galaxy Note 8 o versioni successive
- Google Pixel/Pixel XL o versioni successive
- Huawei P9 o versioni successive
- Xiaomi Mi 5 o versioni successive
- LG G5 o versioni successive
- HTC U10 o versioni successive
- Sony Xperia X o versioni successive
- Moto Z o versioni successive
- OnePlus 3 o versioni successive.

### Modalità risparmio energetico

La modalità risparmio energetico è una funzionalità che consente al tuo dispositivo Arlo di prolungare la durata della batteria, attivandosi automaticamente quando il livello della batteria raggiunge un determinato livello.

- Quando viene rilevato un movimento e la telecamera viene attivata per la registrazione, la telecamera scatterà un'istantanea del movimento.
- Riceverai una notifica push dell'istantanea, che verrà salvata anche nel tuo feed.
- Se il movimento continua dopo l'invio dell'istantanea, la telecamera ne scatterà altre. La telecamera attenderà almeno dieci (10) secondi tra un'istantanea e l'altra.
- Puoi comunque visualizzare il live streaming della telecamera toccando la notifica push o dall'app Arlo Secure.
- Se la telecamera Arlo Pro 5S 2K è collegata a un sistema di sicurezza domestica Arlo con SecureLink, la comunicazione utilizzerà solamente la connessione SecureLink, per un ulteriore risparmio energetico.

Per attivare automaticamente la modalità risparmio energetico sul dispositivo:

- 1. Apri l'app Arlo Secure.
- 2. Tocca **Dispositivi**.
- 3. Tocca l'icona Menu ...
- 4. Clicca su **Risparmio energetico**.
- 5. Fai scorrere l'interruttore per la **modalità automatica di risparmio energetico** verso destra (attivata) o verso sinistra (disattivata).
- 6. Scorri il cursore a sinistra o a destra per aumentare o diminuire la **soglia di attivazione della modalità di risparmio energetico**.

**Nota:** la telecamera passerà alla modalità di risparmio energetico quando il livello della batteria scende al di sotto della soglia impostata per prolungarne la durata. Quando durante la ricarica il livello della batteria risale del 10% al di sopra della soglia impostata, la telecamera tornerà alla modalità di alimentazione precedente. La disattivazione della modalità automatica di risparmio energetico comporta anche la disattivazione della soglia.

Per attivare la modalità di risparmio energetico sul dispositivo (manualmente):

- 1. Apri l'app Arlo Secure.
- 2. Tocca **Dispositivi**.
- 3. Tocca l'icona Menu \*\*\*.
- 4. Clicca su **Risparmio energetico**.
- 5. Tocca su **Modalità di alimentazione**.
- 6. Seleziona **Modalità risparmio energetico**.

## 3. Configurazione e connessioni Wi-Fi

Durante l'installazione, l'app Arlo Secure ti guida attraverso il processo di connessione della telecamera Pro 5S 2K Spotlight alla rete a 2,4 GHz del tuo router Wi-Fi o a uno SmartHub Arlo opzionale o a una stazione base. Dopo che la telecamera Pro 5S 2K è stata configurata e attivata, è possibile collegarla alla rete a 5 GHz e associarla a un Keypad Hub (venduto separatamente) utilizzando la connettività Arlo SecureLink.

### Opzioni di connessione Wi-Fi per la telecamera

Quando installi la telecamera, puoi connetterla direttamente alla banda Wi-Fi a 2,4 GHz del tuo router, oppure puoi connettere la telecamera tramite Wi-Fi a uno SmartHub Arlo VMB5000 o VMB4540 o a una stazione base Arlo VMB4500 o VMB4000. Una volta configurata la telecamera, avrai la possibilità di configurare una connessione Wi-Fi a 5 GHz.

La confezione della telecamera non include uno SmartHub o una stazione base. Sono in vendita separatamente. L'utilizzo della telecamera con uno SmartHub o una stazione base consente di accedere a queste funzionalità aggiuntive:

- Streaming locale e registrazione locale in modalità 2K
- Rilevamento e zoom automatico
- CVR (con abbonamento)
- Utilizzare l'archiviazione locale su una scheda SD in uno SmartHub VMB5000 o su un dispositivo di archiviazione USB collegato allo SmartHub VMB4540 o alla stazione base VMB4500 o VMB4000.
- Utilizzare l'accesso remoto per gli SmartHub VMB5000 e VMB4540.

Dopo aver installato e configurato la telecamera, puoi spostare la connessione Wi-Fi dal router a uno SmartHub o a una stazione base. Puoi anche spostare la connessione Wi-Fi della telecamera da uno SmartHub o da una stazione base e collegarla direttamente a un router dual band. La telecamera è in grado di passare da una banda all'altra in maniera automatica. A tale scopo, è necessario rimuovere il dispositivo dal tuo account e reinstallarlo tramite l'app Arlo Secure, selezionando l'opzione appropriata per eseguire gli spostamenti.

### Suggerimenti per prestazioni Wi-Fi ottimali

La distanza tra i dispositivi Wi-Fi può influire sul segnale Wi-Fi:

- **Distanza massima consigliata**. Consigliamo di posizionare la telecamera entro 90 metri dal router Wi-Fi. Il raggio d'azione massimo di 90 metri viene ridotto da ogni parete, soffitto o altra significativa ostruzione tra la telecamera e il router.
- **Distanza minima consigliata**. Per ridurre le interferenze Wi-Fi, prevedi almeno 2 metri di distanza tra la telecamera che stai installando e qualsiasi altra telecamera Arlo già installata.

I materiali indicati di seguito possono ridurre la potenza del segnale Wi-Fi se si trovano tra dispositivi Wi-Fi:

- Pareti e soffitti insolitamente spessi
- **Mattoni**
- Cemento
- Pietra
- Ceramica
- Vetro, in particolare specchi
- Metallo
- Grandi quantità di acqua, come l'acqua contenuta in un acquario o in uno scaldabagno

### Connessione del dispositivo mobile a una rete Wi-Fi durante la configurazione

Se stai connettendo la telecamera direttamente alla rete Wi-Fi del router, è importante che durante la configurazione il dispositivo mobile sia connesso alla stessa rete Wi-Fi della telecamera.

La telecamera può connettersi a una rete Wi-Fi a 5 GHz o a 2,4 GHz. Molti router trasmettono le reti Wi-Fi sia nella banda a 2,4 GHz che in quella a 5 GHz, pertanto il telefono potrebbe connettersi alla banda Wi-Fi a 5 GHz. Durante la configurazione, connetti il telefono alla rete Wi-Fi a 2,4 GHz, quindi connetti la telecamera alla stessa rete Wi-Fi a 2,4 GHz.

#### Ricerca del nome e della password della rete Wi-Fi

Se non sei sicuro di come trovare la rete Wi-Fi:

• Controlla l'etichetta del router Wi-Fi.

Molti router sono dotati di un'etichetta che riporta il nome della rete Wi-Fi, chiamata anche SSID. Il nome della rete a 2,4 GHz potrebbe avere un 2, 2,4 o 2G alla fine. Il nome della rete a 5 GHz

potrebbe avere un 5 o 5G alla fine. Se hai modificato le impostazioni Wi-Fi, controlla il luogo in cui hai salvato le impostazioni personalizzate.

- Se il nome della rete Wi-Fi o l'SSID non indica se si tratta di 2,4 GHz o 5 GHz, rivolgiti al provider di servizi Internet (ISP) o alla persona che ha configurato il router Wi-Fi.
- Se disponi di una rete Wi-Fi mesh, per entrambe le bande Wi-Fi viene utilizzato un solo nome di rete. La telecamera rileva e si connette alla banda Wi-Fi a 2,4 GHz. Se il telefono è connesso alla stessa rete mesh, Arlo è in grado di rilevare la telecamera.

#### Collegamento della telecamera alla rete a 5 GHz:

- 1. Avvia l'app Arlo Secure.
- 2. Tocca **Dispositivi**.
- 3. Seleziona il nome del tuo dispositivo Arlo.
- 4. Tocca **Connesso a**, immediatamente sotto all'interruttore Dispositivo attivato.
- 5. Tocca **Cambia rete** nella parte inferiore dello schermo.
- 6. Segui le istruzioni nell'app per il tuo specifico dispositivo o continua con il passaggio successivo.
- 7. Vai alle impostazioni del telefono e assicurati di essere connesso a una rete WiFi a 2,4 GHz.
- 8. Torna all'app Arlo Secure.
- 9. Tocca **Continua** per consentire ad Arlo di trovare la stessa rete a 2,4 GHz a cui è connesso il telefono.
- 10. Inserisci l'SSID e la password del Wi-Fi.
- 11. Premi il pulsante **Sincronizza** sul dispositivo.
- 12. Quando il LED sulla parte anteriore del dispositivo Arlo lampeggia, tocca Continua.
- 13. Posiziona il codice QR davanti al tuo dispositivo Arlo e tocca **Continua** quando senti un segnale acustico.
- 14. Quando Arlo rileva il dispositivo e visualizza un messaggio di connessione riuscita, tocca **Fine**.

#### Connessione del dispositivo iOS (Apple) a una rete Wi-Fi

- 1. Sblocca il dispositivo e tocca **Impostazioni**.
- 2. Tocca **Wi-Fi**, vicino alla parte superiore dell'elenco delle opzioni Impostazioni.
- 3. Attiva il Wi-Fi toccando l'interruttore accanto al Wi-Fi in alto. **Nota:** il Wi-Fi è attivato quando l'interruttore è di colore verde.
- 4. Seleziona la rete Wi-Fi.
- 5. Se richiesto, inserisci la password per la rete. Quando sei connesso alla rete Wi-Fi, viene visualizzato un segno di spunta di colore blu a sinistra del nome della rete.

#### Collegamento del dispositivo Android a una rete Wi-Fi

- 1. Sblocca il dispositivo e tocca **Impostazioni**.
- 2. Tocca **Rete e Internet > Wi-Fi**.
- 3. Attiva il Wi-Fi toccando **Usa Wi-Fi** in alto.
- 4. Seleziona la rete Wi-Fi.
- 5. Se richiesto, inserisci la password per la rete. Quando sei connesso alla rete Wi-Fi, sotto il nome della rete viene visualizzata la parola *Connesso*.

### Configurazione di una connessione Arlo SecureLink tra la telecamera Pro 5S 2K e il Keypad Sensor Hub

Il Keypad Sensor Hub fa parte del sistema di sicurezza Arlo SmartHome (in vendita separatamente). Dopo che la telecamera Pro 5S 2K è stata configurata e attivata, è possibile associarla a un Keypad Sensor Hub utilizzando la connettività Arlo SecureLink. La telecamera Pro 5S 2K e il Keypad Sensor Hub devono trovarsi nello stesso account Arlo Secure e nella stessa posizione.

Se associata a un Keypad Sensor Hub Arlo dotato di connettività cellulare e batteria di backup, la telecamera Arlo Pro 5S continuerà a funzionare anche in caso di interruzione del segnale Wi-Fi o di corrente.

**Nota:** la telecamera Pro 5S 2K non è in grado di connettersi contemporaneamente a uno SmartHub Arlo o a una stazione base e a un Keypad Hub. Per modificare la connessione della telecamera Pro 5S 2K da SmartHub o stazione base a Keypad Sensor Hub, è necessario prima connettere la telecamera Pro 5S 2K direttamente al Wi-Fi del router, quindi associare la telecamera al Keypad Sensor Hub.

Per associare la telecamera Pro 5S 2K al Keypad Sensor Hub:

- 1. Apri l'app Arlo Secure.
- 1. Tocca **Aggiungi dispositivo**. Segui le istruzioni per configurare il sistema di sicurezza Arlo SmartHome.
- 2. Tocca di nuovo **Aggiungi dispositivo** . Segui le istruzioni per configurare la telecamera Arlo Pro 5S 2K con una connessione Wi-Fi al router.

L'app Arlo Secure rileva che entrambi i dispositivi si trovano nella stessa posizione e chiederà se desideri utilizzare la connettività Arlo SecureLink.

#### 3. Tocca **Associa ora**.

L'app Arlo Secure procederà ad associare la telecamera Pro 5S 2K al Keypad Sensor Hub. La pagina dei dispositivi dell'app Arlo Secure visualizza l'icona della connessione Arlo SecureLink.

Per associare manualmente la telecamera Pro5S 2K e il Keypad Sensor Hub:

1. Avvia l'app Arlo Secure.

#### 2. Tocca **Dispositivi**.

- $3.$  Tocca  $\cdots$ .
- 4. Tocca l'icona Ingranaggio in sulla telecamera Arlo Pro 5S.

#### 5. Tocca **Connessa a**.

6. Tocca **Connessione SecureLink**.

#### 7. Tocca **Associa ora**.

8. Segui i passaggi nell'app Arlo Secure per completare la configurazione.

Per annullare l'associazione tra la telecamera Pro 5S 2K e il Keypad Sensor Hub:

1. Avvia l'app Arlo Secure.

#### 2. Tocca **Dispositivi**.

- $3.$  Tocca  $\cdots$ .
- 4. Tocca l'icona Ingranaggio in sulla telecamera Arlo Pro 5S.
- 5. Tocca **Connessione SecureLink**.
- 6. Tocca **Annulla associazione dispositivo**.

### Collegamento di uno SmartHub Arlo opzionale

La telecamera può connettersi a uno SmartHub o a una stazione base con allarme. Lo SmartHub o la stazione base utilizzano un cavo Ethernet per il collegamento al router.

#### Collegamento di uno SmartHub

L'app Arlo Secure ti guida nelle fasi di installazione e configurazione dello SmartHub Arlo.

- 1. Collega lo SmartHub al router con un cavo Ethernet.
- 2. Collega l'adattatore CA allo SmartHub e poi all'alimentazione. Il LED sul pannello anteriore dello SmartHub si accende.

#### LED dello SmartHub

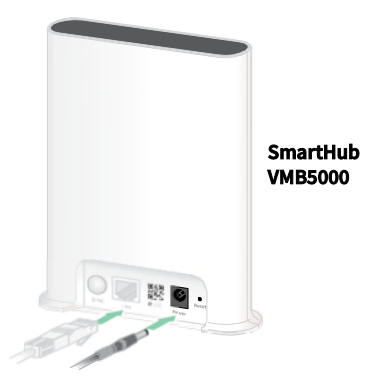

Il LED dello SmartHub sul pannello anteriore indica lo stato dello SmartHub.

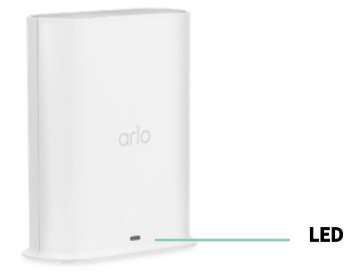

Il LED lampeggia una volta quando lo SmartHub viene acceso per la prima volta. Modalità di accensione del LED:

- **Blu fisso**. Lo SmartHub è connesso a Internet.
- **Blu lampeggiante lento**. Lo SmartHub è pronto per la sincronizzazione e l'associazione con una telecamera o si sta collegando con una telecamera.
- **Blu lampeggiante veloce**. Lo SmartHub è associato a una telecamera.
- **Giallo ambra fisso**. Si è verificato un errore o qualcosa non va con la connessione.
- **Giallo ambra lampeggiante lento**. Lo SmartHub non riesce a collegarsi alla telecamera. La telecamera non è stata trovata, è fuori portata o si è verificato un altro errore di connessione.
- **Blu e giallo ambra alternati**. Aggiornamento del firmware o ripristino in corso.

### Collegamento di una stazione base Arlo opzionale con allarme

Puoi connettere la telecamera direttamente alla rete Wi-Fi del tuo router domestico, oppure puoi a uno SmartHub Arlo o a una stazione base con allarme. La telecamera è compatibile con la stazione base con allarme modello VMB4500 e VMB4000. La stazione base utilizza un cavo Ethernet per il collegamento al router.

L'app Arlo Secure ti guida attraverso i passaggi per installare e configurare la stazione base.

- 1. Collega la stazione base al router con un cavo Ethernet.
- 2. Collega l'adattatore CA alla stazione base e poi all'alimentazione. Il LED sul pannello anteriore della stazione base si

accende.

#### LED stazione base (VMB4500) **Stazione base con**

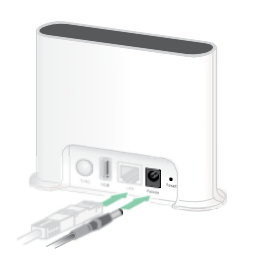

**allarme VMB4500** 

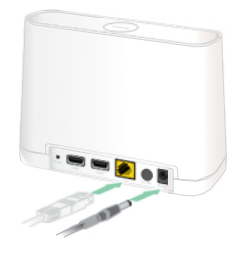

**Stazione base con allarme VMB4000** 

Il LED sul pannello anteriore indica lo stato della stazione base.

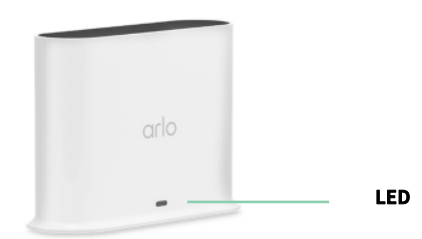

Modalità di accensione del LED:

- **Blu fisso**. La stazione base è connessa a Internet e a un dispositivo Arlo.
- **Blu lampeggiante lento**. La stazione base è pronta per la sincronizzazione con un dispositivo Arlo.
- **Blu lampeggiante veloce**. La stazione base si sta sincronizzando con un dispositivo Arlo.
- **Giallo ambra fisso**. La stazione base è in fase di avvio.
- **Giallo ambra lampeggiante lento**. La stazione base non riesce a collegarsi al dispositivo Arlo. Il dispositivo non è stato trovato, è fuori portata o si è verificato un altro errore di connessione.
- **Blu e giallo ambra alternati**. Aggiornamento del firmware o ripristino in corso.

#### LED stazione base (VMB4000)

Questa stazione base è dotata di tre LED sul pannello anteriore.

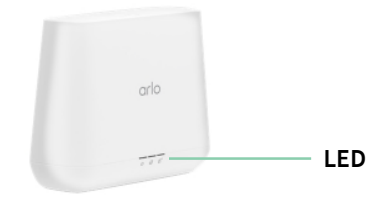

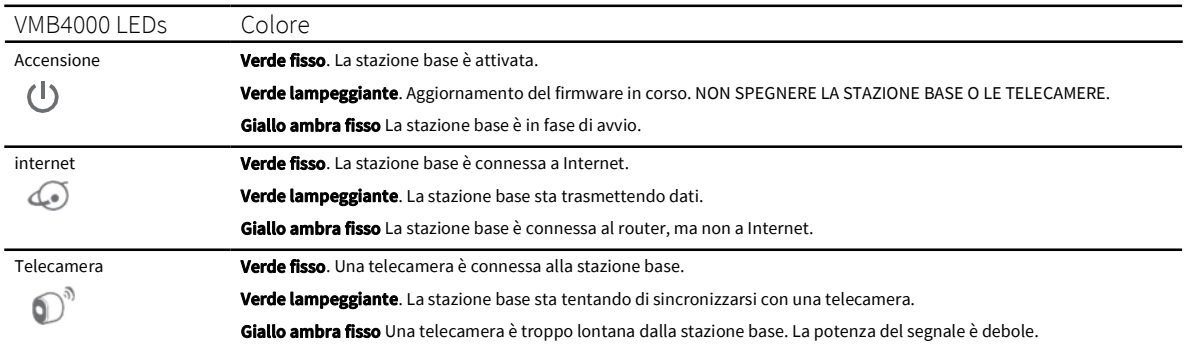

#### I LED si accendono come descritto nella tabella di seguito.

### Spostamento della connessione Wi-Fi della telecamera su uno SmartHub o una stazione base

Puoi modificare la connessione Wi-Fi della telecamera dal tuo router a un SmartHub Arlo VMB5000 o VMB4540 o a una stazione base Arlo VMB4500 o VMB4000.

Per aggiungere uno SmartHub o una stazione base e collegare la telecamera:

- 1. Apri l'app Arlo Secure.
- 2. Aggiungi lo SmartHub o la stazione base allo stesso account Arlo a cui hai originariamente connesso la telecamera.

Se stai utilizzando la versione di prova di un abbonamento Arlo associato a questo account, in questo modo la versione di prova viene mantenuta attiva.

- 3. Segui le istruzioni dell'app Arlo Secure per configurare lo SmartHub o la stazione base ed effettuare la connessione a Internet.
- 4. Tocca **Dispositivi**.
- 5. Seleziona la telecamera.
- 6. Scorri verso il basso e tocca **Rimuovi dispositivo**. Il dispositivo viene reimpostato e rimosso dall'account.
- 7. Da I miei dispositivi, tocca **Aggiungi nuovo dispositivo**.
- 8. Segui le istruzioni dell'app Arlo Secure per aggiungere la telecamera.
- 9. Quando l'app Arlo Secure rileva lo SmartHub o la stazione base, segui le istruzioni per collegare la telecamera allo SmartHub o alla stazione base.

### Spostamento della connessione Wi-Fi della telecamera su una connessione router diretta

Puoi modificare la connessione Wi-Fi della telecamera da uno SmartHub o una stazione base VMB5000, VMB4540, VMB4500 o VMB4000 e connettere la telecamera direttamente alla rete Wi-Fi del router.

Quando colleghi la telecamera direttamente al router, puoi comunque attivare un segnale acustico Arlo o altre telecamere Arlo associate a uno SmartHub Arlo o a una stazione base. Tuttavia, non puoi memorizzare le registrazioni Arlo dalla telecamera su un dispositivo di archiviazione locale nello SmartHub o nella stazione base.

Per spostare la connessione Wi-Fi della telecamera direttamente sul router:

- 1. Apri l'app Arlo Secure e accedi allo stesso account Arlo a cui è connessa la telecamera. Se utilizzi la versione di prova di un abbonamento Arlo associato a questo account, la versione di prova viene mantenuta attiva.
- 2. Assicurati che il dispositivo mobile sia connesso alla rete Wi-Fi del router.
- 3. Tocca **Dispositivi**.
- 4. Seleziona la telecamera.
- 5. Scorri verso il basso e tocca **Rimuovi dispositivo**. Il dispositivo viene reimpostato e rimosso dall'account.
- 6. Da I miei dispositivi, tocca **Aggiungi nuovo dispositivo**.
- 7. Se Arlo rileva uno SmartHub o una stazione base, tocca **Connetti senza SmartHub** o **Connetti senza stazione base**.
- 8. Segui le istruzioni dell'app Arlo Secure per connettere la telecamera direttamente a una rete Wi-Fi.

## 4. Utilizzo della telecamera Pro5 2K Spotlight

Quando apri l'app Arlo Secure, nella pagina Dispositivi viene visualizzato il feed della telecamera.

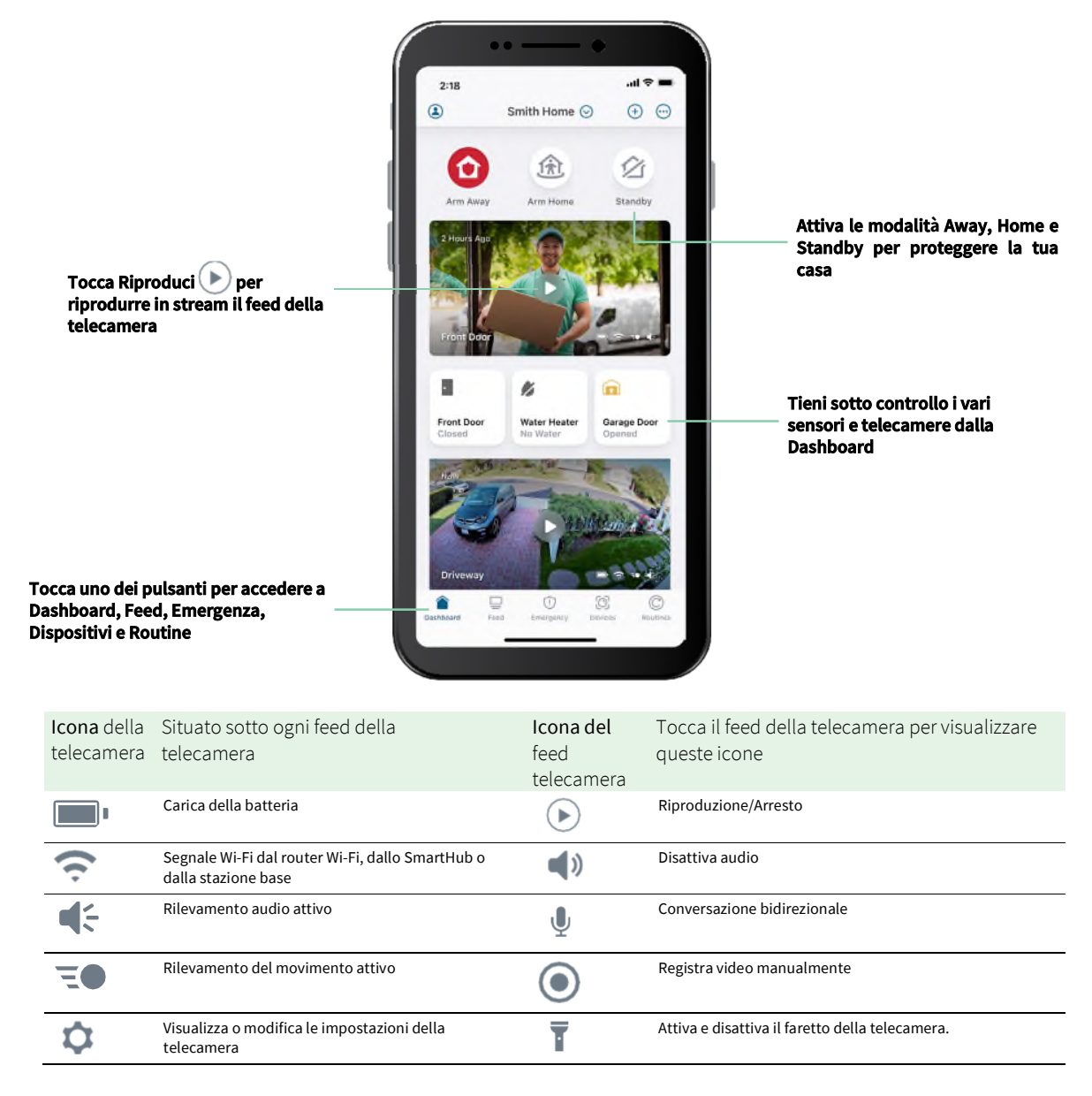

### Attivazione e disattivazione manuali del faretto della telecamera

Puoi utilizzare il faretto della tua telecamera Pro 5S 2K Spotlight di notte per una migliore qualità video. Quando la telecamera è attivata e rileva il movimento di notte, il faretto si accende automaticamente. Puoi anche regolare la modalità di funzionamento del faretto e accenderlo e spegnerlo.

- 1. Apri l'app Arlo Secure.
- 2. Tocca il feed della telecamera.
- 3. Tocca **Faretto** .
- 4. Per regolare la luminosità, tocca e tieni premuto sull'icona e regola il cursore.
- 5. Per spegnere il faretto, tocca **Faretto** .

Per maggiori informazioni su come personalizzare le impostazioni del faretto, consulta *Modifica delle impostazioni di scarsa illuminazione della telecamera a pagina 60.*

### Visualizzazione del feed della telecamera

- 1. Apri l'app Arlo Secure.
- 2. Tocca **Riproduci** sul feed della telecamera. Vengono visualizzati gli aggiornamenti del feed della telecamera e le icone del feed della telecamera.
- 3. Per interrompere la visualizzazione e l'ascolto del feed in diretta, tocca **Arresta** .

Panoramica e zoom video

- 1. Apri l'app Arlo Secure.
- 2. Tocca **Riproduci** sul feed della telecamera.

Su un dispositivo mobile, utilizza il gesto di avvicinamento e allontanamento delle dita per eseguire lo zoom, e tocca e trascina per spostarti all'interno del fotogramma ingrandito.

Su un computer, fai doppio clic per eseguire lo zoom. Fai clic con il pulsante sinistro del mouse, tieni premuto e trascina per spostarti all'interno del fotogramma ingrandito.

Dopo aver ingrandito, l'immagine si arresta e viene eseguito il buffering per circa cinque secondi per migliorare la qualità del video. Quando il buffering si interrompe, il video ingrandito viene riprodotto in alta qualità.

#### Live streaming locale in modalità 2K da uno SmartHub o una stazione base opzionali

Questa funzionalità è disponibile se la telecamera è associata a uno SmartHub Arlo o a una stazione base opzionali (in vendita separatamente). Puoi trasmettere in live streaming in risoluzione 2K dalla telecamera all'interno dell'app Arlo Secure su un dispositivo mobile che si trova sulla stessa rete locale dello SmartHub o della stazione base. Se hai attivato il live streaming in modalità 2K nelle impostazioni video, tocca **Riproduci**  sullo streaming della telecamera nell'app Arlo Secure.

Per attivare il live streaming locale in modalità 2K:

- 1. Apri l'app Arlo Secure.
- 2. Tocca **Dispositivi**.
- 3. Seleziona la telecamera.
- 4. Tocca **Impostazioni video**.
- 5. Tocca **Live streaming locale in modalità 2K** per attivare e disattivare il live streaming.

**Nota:** se attivi il live streaming locale in modalità 2K, l'app Arlo Secure disattiva automaticamente il Rilevamento e zoom automatico. Tale operazione funziona anche al contrario. Se attivi il Rilevamento e zoom automatico, l'app Arlo Secure disattiva automaticamente il live streaming locale in modalità 2K.

### Modalità Foresight

Quando è collegata utilizzando il cavo di ricarica magnetico per interni o esterni, la telecamera registra continuamente, ma elimina il video dopo tre secondi se non viene rilevato nessun movimento. Questa modalità si chiama Foresight (previsione). In altre parole, le tue registrazioni video attivate dal movimento iniziano prima di qualsiasi movimento, in modo da non perderti nulla di importante.

Per registrare e visualizzare il video in modalità Foresight:

- 1. Collega la telecamera.
- 2. Assicurati che la telecamera stia utilizzando una delle modalità di rilevamento del movimento, per esempio Attivata.

### Registrazione di clip dal video in diretta

- 1. Apri l'app Arlo Secure.
- 2. Tocca l'immagine del feed della telecamera.
- 3. Tocca **Registra p**er iniziare la registrazione. Questa icona diventa di colore rosso per indicare che stai registrando il feed live.
- 4. Per interrompere la registrazione, tocca nuovamente **Registra** .

**Nota:** la registrazione manuale non è possibile quando si utilizza il live streaming locale.

### Scatto di un'istantanea dal video in diretta

- 1. Apri l'app Arlo Secure.
- 2. Tocca **Dispositivi**.
- 3. Seleziona la telecamera.
- 4. Tocca **Istantanea** OL

L'istantanea viene salvata nella libreria.

### CVR con SmartHub Arlo o stazione base opzionali

La registrazione video continua (CVR) è una funzionalità opzionale in abbonamento che consente alla telecamera di effettuare una registrazione video continua, indipendentemente dalla modalità impostata. La funzionalità CVR è disponibile se la telecamera è associata a uno SmartHub Arlo o a una stazione base opzionali (in vendita separatamente). Attivandola sulla telecamera, puoi registrare 24 ore al giorno, 7 giorni su 7. La funzionalità CVR è attiva in background, e puoi tornare indietro per acquisire tutto ciò che ti sei perso.

### Personalizzazione dell'immagine del feed della telecamera

Se utilizzi più di una telecamera, è possibile modificare l'ordine di visualizzazione dei feed delle telecamere nella pagina Dispositivi. Puoi anche ingrandire o ruotare l'immagine del feed della telecamera di 180 gradi.

#### Modifica dell'ordine delle telecamere

- 1. Apri l'app Arlo Secure.
- 2. Tocca **Feed**.
- 3. Tocca **Modifica > Seleziona tipo di filtro**.
- 4. Seleziona Attiva/Disattiva per ciascun tipo di filtro o seleziona/deseleziona tutto.
- 5. Tocca **Salva**.

Ruota di 180 gradi un'immagine del feed della telecamera

- 1. Apri l'app Arlo Secure.
- 2. Tocca **Dispositivi**.
- 3. Seleziona la telecamera.
- 4. Tocca **Impostazioni video**.
- 5. Ruota l'immagine.

Se utilizzi un dispositivo iOS, tocca **Ruota l'immagine di 180°**.

Se utilizzi un dispositivo Android, tocca il cursore su NON ATTIVO e ruota l'immagine.

### Zone di attività per il rilevamento del movimento

Puoi scegliere le zone all'interno della vista della telecamera in cui desideri che la telecamera rilevi e registri il movimento.

#### Aggiunta di una zona di attività

- 1. Apri l'app Arlo Secure.
- 2. Tocca **Dispositivi**.
- 3. Seleziona la telecamera.
- 4. Tocca **Impostazioni video > Zone di attività.**
- 5. Tocca **+**.

Nell'immagine del feed della telecamera viene visualizzato un riquadro della zona di attività.

- 6. Sposta la zona nella posizione desiderata nell'immagine del feed della telecamera.
- 7. Per riposizionare la zona, tocca e tieni premuto sulla zona e spostala.

- 8. Per personalizzare il nome della zona, tocca **Modifica**  $\oslash$  e inserisci un nome. Se utilizzi un browser web, fai clic su **>** accanto al nome della zona.
- 9. Tocca **Salva**.

#### Modifica di una zona di attività

1. Apri l'app Arlo Secure.

#### 2. Tocca **Dispositivi**.

- 3. Seleziona la telecamera.
- 4. Tocca **Impostazioni video > Zone di attività.**
- 5. Tocca una zona per selezionarla.
- 6. Sposta la zona nella posizione desiderata nell'immagine del feed della telecamera.
- 7. Per riposizionare la zona, tocca e tieni premuto sulla zona e spostala.
- 8. Per personalizzare il nome della zona, tocca **Modifica e** inserisci un nome. Se utilizzi un browser web, fai clic su **>** accanto al nome della zona.
- 9. Tocca **Salva**.

#### Eliminazione di una zona di attività

- 1. Apri l'app Arlo Secure.
- 2. Tocca **Dispositivi**.
- 3. Seleziona la telecamera.
- 4. Tocca **Impostazioni video > Zone di attività**.
- 5. Tocca una zona per selezionarla.
- 6. Elimina il dispositivo.

Su un dispositivo iOS, fai scorrere la zona di rilevamento del movimento indicata verso sinistra e tocca **Elimina**. Su un dispositivo Android, fai scorrere la zona di rilevamento del movimento indicata verso sinistra.

### 2-Audio bidirezionale

La telecamera include un microfono che supporta l'audio bidirezionale.

- 1. Apri l'app Arlo Secure.
- 2. Tocca **Feed**.
- 3. Tocca l'icona del microfono  $\overline{\Psi}$ .
- 4. La prima volta che utilizzi l'audio bidirezionale, consenti ad Arlo di utilizzare il microfono del telefono.
- 5. Tocca il pulsante del microfono. L'audio bidirezionale è attivato.

Sotto il feed della telecamera, viene visualizzato un pulsante **Tocca per disattivare l'audio** del microfono. Questo pulsante consente l'attivazione e la disattivazione dell'audio.

6. Per disattivare l'audio bidirezionale, tocca la **x** nell'angolo in alto a sinistra della pagina.

### Attivazione e disattivazione manuali dell'allarme

- 1. Apri l'app Arlo Secure.
- 2. Tocca **Emergenza**.

#### 3. Tocca **Attiva allarme**.

Se hai più telecamere, ti verrà richiesto di selezionarne una.

- 4. Scorri l'icona dell'allarme verso destra. Viene attivata l'allarme della telecamera.
- 5. Per disattivare l'allarme, tocca il cursore nella parte superiore della pagina Dispositivi.

### Visualizzazione di registrazioni e istantanee

La telecamera memorizza le registrazioni e le istantanee nella libreria. Puoi utilizzare il filtro e il calendario per trovare e visualizzare registrazioni specifiche.

#### Accesso alle registrazioni cloud

La telecamera registra quando è in modalità Attivata e rileva movimenti o suoni. Le registrazioni Arlo vengono inviate al tuo account Arlo nel cloud e memorizzate nella tua libreria. Le registrazioni sono crittografate con il nome utente e la password.

Puoi accedere alle tue registrazioni dall'app Arlo Secure sul tuo dispositivo mobile o da un browser web all'indirizzo *https://my.arlo.com/#/login*. Puoi scaricare le registrazioni dal cloud e salvarle.

#### Utilizzo della libreria

Puoi utilizzare la libreria per trovare e visualizzare le registrazioni in base alla data.

- 1. Apri l'app Arlo Secure.
- 2. Tocca **Feed > Tocca Calendario**.
- 3. Seleziona una data.

#### Utilizzo del filtro

Puoi utilizzare il filtro per trovare e visualizzare le registrazioni in base ai criteri selezionati.

- 1. Apri l'app Arlo Secure.
- 2. Tocca **Feed**.
- 3. Tocca Modifica  $\oslash$  nell'angolo in alto a destra della pagina.
- 4. Tocca **Tipo di filtro**.
- 5. Seleziona o deseleziona singolarmente ciascun tipo di filtro o seleziona/deseleziona tutto.
- 6. Tocca **Fine**.

#### Disattivazione del filtro

- 1. Apri l'app Arlo Secure.
- 2. Tocca **Feed**.
- 3. Tocca **Modifica** *nell'angolo in alto a destra della pagina.*
- 4. Tocca **Ripristina**.
- 5. Tocca **Fine**.

#### Download delle registrazioni

- 1. Apri l'app Arlo Secure.
- 2. Tocca **Feed**.
- 3. Tocca una registrazione.
- 4. Tocca **Modifica** nell'angolo in alto a destra della pagina.
- 5. Tocca **Scarica**.
- 6. Tocca **OK** per confermare.

Impostazione di una registrazione preferita

- 1. Apri l'app Arlo Secure.
- 2. Tocca **Feed**.
- 3. Tocca **Modifica** nell'angolo in alto a destra della pagina.
- 4. Tocca **Preferiti**.

Condivisione delle registrazioni

- 1. Apri l'app Arlo Secure.
- 2. Tocca **Feed**.
- 3. Tocca **Modifica** nell'angolo in alto a destra della pagina.
- 4. Tocca **Condividi**.
- 5. Condividi il file.

Donazione delle registrazioni per finalità di ricerca

Puoi donare file video o istantanee ad Arlo per la ricerca e lo sviluppo dei suoi prodotti.

- 1. Apri l'app Arlo Secure.
- 2. Tocca **Feed**.
- 3. Tocca una registrazione.
- 4. Tocca **Modifica** *nell'angolo in alto a destra della pagina.*
- 5. Tocca **Dona**.
- 6. Tocca **OK** per confermare.
- Eliminazione delle registrazioni
- 1. Apri l'app Arlo Secure.
- 2. Tocca **Feed**.
- 3. Tocca una registrazione.
- 4. Tocca **Modifica** nell'angolo in alto a destra della pagina.
- 5. Tocca **Elimina**.
- 6. Tocca **OK** per confermare.

# 5. Modalità, regole e avvisi

Puoi attivare o disattivare le telecamere e i dispositivi Arlo. Quando la telecamera è attivata, rileva il movimento e i suoni. Le modalità e le regole ti consentono di comunicare al sistema Arlo cosa fare automaticamente in diverse situazioni. Ad esempio, puoi impostare il tuo sistema Arlo per registrare un video quando rileva un movimento e inviarti un avviso email.

### Attivazione o disattivazione di tutti i dispositivi Arlo

- 1. Apri l'app Arlo Secure.
- 2. Tocca **Routine**.
- 3. **Modalità**.
- 4. Tocca **Attiva tutti i dispositivi** o **Disattiva tutti i dispositivi**.

### Modalità

Le modalità Arlo ti offrono il controllo su come le telecamere rispondono al movimento o ai suoni. Per esempio, quando sei in vacanza, potresti voler attivare una modalità diversa. Le modalità ti consentono di comunicare alle telecamere Arlo di rispondere in modo diverso in momenti diversi.

Puoi creare le tue proprie modalità, ma l'app Arlo Secure è già dotata delle seguenti modalità:

- **Away**. Il rilevamento è attivo per questa telecamera.
- **Home**. Il rilevamento è disattivato per questa telecamera.
- **Standby**. Gestisci il rilevamento in base a una programmazione.

Puoi personalizzare le modalità Away e Standby e puoi aggiungere nuove modalità. Potresti voler creare una modalità in cui alcune telecamere sono attive mentre altre no. Per esempio, quando dormi, puoi attivare la telecamera esterna e disattivare quella interna. È possibile creare diverse modalità per la stessa telecamera, ma la telecamera può utilizzare una sola modalità alla volta.

## Selezione della modalità

Puoi selezionare una modalità o impostare le modalità da attivare in base a una programmazione.

- 1. Apri l'app Arlo Secure.
- 2. Tocca **Routine**.
- 3. Tocca **Modalità**.
- 4. Seleziona la telecamera, lo SmartHub Arlo o la stazione base opzionali, se utilizzi uno di questi dispositivi. Viene visualizzato un elenco di modalità.
- 5. Tocca una modalità per attivarla. La modalità selezionata si attiva immediatamente e rimane attiva fino a quando non viene modificata.

### Disattiva audio notifiche

La funzionalità Disattiva audio notifiche silenzia temporaneamente le notifiche push sul dispositivo mobile, mentre i video continuano a essere registrati. È la soluzione perfetta in occasione di una festa, quando non devi essere avvisato della presenza degli amici nel tuo giardino.

Puoi disattivare l'audio delle notifiche dall'app Arlo Secure. Se utilizzi Arlo Secure, puoi anche attivare la funzionalità Disattiva audio notifiche direttamente dalle notifiche push.

Per disattivare l'audio delle notifiche:

1. Apri l'app Arlo Secure.

#### 2. Tocca **Impostazioni > Notifiche**.

3. Seleziona la durata di disattivazione dell'audio delle notifiche. Viene visualizzato un messaggio che conferma che stai disattivando l'audio delle notifiche. Lo stato Disattiva audio notifiche indica il tempo rimasto fino alla ripresa delle notifiche.

Per riattivare le notifiche

- 1. Apri l'app Arlo Secure.
- 2. Tocca **Impostazioni > Notifiche > Riattiva l'audio**. Lo stato Disattiva audio notifiche passa a Non attivo.

## Regole per le modalità

Ogni singola modalità utilizza una o più regole per controllare il sistema Arlo. Puoi impostare le opzioni indicate di seguito.

- **Dispositivo trigger**. Il dispositivo trigger è la telecamera che rileva movimenti o suoni. Puoi regolare la sensibilità al movimento e al suono per ridurre al minimo i falsi allarmi.
- **Dispositivo di intervento**. Il dispositivo di intervento risponde al rilevamento del movimento o del suono sul dispositivo trigger. Ad esempio, potresti fare in modo che la telecamera per il cortile posteriore o per il vialetto attivi quella della porta per avviare la registrazione video. Decidi tu l'azione che deve eseguire ogni telecamera quando viene rilevato un movimento o un suono.
- **Notifiche**. Quando viene rilevato un trigger, Arlo può inviare notifiche push, avvisi email o entrambi. Puoi anche inviare avvisi via email ad amici, familiari, pet sitter o a chiunque debba rispondere quando viene attivata una telecamera.

## Modifica della sensibilità al movimento

Puoi modificare una regola per modificare il livello di sensibilità al movimento delle telecamere.

- 1. Apri l'app Arlo Secure.
- 2. Tocca **Dispositivi**.
- 3. Seleziona la telecamera, lo SmartHub Arlo o la stazione base opzionali, se utilizzi uno di questi dispositivi.
- 4. Tocca l'icona Ingranaggio
- 5. Seleziona **Movimento > Sensibilità di rilevamento del movimento**.
- 6. Nel campo Se viene rilevato, tocca **Modifica** accanto a **Movimento rilevato**.
- 7. Sposta il cursore per regolare il livello di sensibilità per il rilevamento del movimento di questa telecamera. Se stai utilizzando un dispositivo mobile per modificare le impostazioni, queste vengono salvate automaticamente.
- 8. Se stai utilizzando un browser per modificare le impostazioni, al termine fai clic su **Salva**.

## Interruzione automatica della registrazione all'arresto del movimento

- 1. Apri l'app Arlo Secure.
- 2. Tocca **Routine**.
- 3. Tocca **Modalità**.
- 4. Tocca lo SmartHub.
- 5. Tocca **Modifica** accanto alla modalità.
- 6. Nel campo Quindi esegui, tocca **Modifica** accanto a Registra video.
- 7. Seleziona **Registra fino all'interruzione dell'attività (fino a 300 secondi)**.

## Controllo dell'attivazione del faretto quando viene rilevato un movimento di notte

Se non hai modificato le impostazioni, la telecamera attiva automaticamente il faretto quando rileva un movimento di notte. La telecamera rileva il movimento quando è in modalità Attivata o in un'altra modalità che utilizza una regola per il rilevamento del movimento. Quando il faretto si attiva di notte, consente alla telecamera di registrare video a colori.

**Nota:** puoi attivare e disattivare manualmente il faretto in qualsiasi momento selezionando la telecamera e toccando Faretto. Consulta *Attivazione e disattivazione manuali del faretto della telecamera* a pagina 31.

Per controllare l'attivazione del faretto quando viene rilevato un movimento, puoi modificare le impostazioni di scarsa illuminazione della telecamera.

- 1. Apri l'app Arlo Secure.
- 2. Tocca **Dispositivi**.
- 3. Tocca la telecamera.
- 4. Tocca **Impostazioni video > Impostazioni scarsa illuminazione**.
- 5. Tocca **Faretto** per attivare e disattivare l'impostazione.

### Modifica della sensibilità audio

- 1. Apri l'app Arlo Secure.
- 2. Tocca **Routine**.
- 3. Tocca **Modalità**.
- 4. Seleziona la telecamera, lo SmartHub Arlo o la stazione base opzionali, se utilizzi uno di questi dispositivi. Viene visualizzato un elenco di modalità.
- 5. Tocca **Modifica** accanto alla modalità.
- 6. Nel campo Se viene rilevato, tocca **Modifica** accanto a **Audio rilevato**.
- 7. Sposta il cursore sul livello di rilevamento audio desiderato.

#### Modalità, regole e avvisi a componente della contra 41 del controllo della Contra Manuale utente di Manuale utente di Manuale utente di Manuale utente di Manuale utente di Manuale utente di Manuale utente di Manuale utente

Se stai utilizzando un dispositivo mobile per modificare le impostazioni, queste vengono salvate automaticamente.

8. Se stai utilizzando un browser per modificare le impostazioni, al termine fai clic su **Salva**.

## Utilizzo di una routine per attivare l'allarme della telecamera

- 1. Apri l'app Arlo Secure.
- 2. Tocca **Routine**.
- 3. Seleziona **Automazioni**.
- 4. Tocca **Aggiungi Automazione** o l'icona Più **+** nell'angolo in alto a destra.
- 5. Aggiungi Programmazione
- 6. Aggiungi Azione
- 7. Tocca **Attiva allarme**.
- 8. Specifica la durata e l'intensità dell'allarme.

## Aggiunta di una regola con un trigger dell'allarme della stazione base opzionale

Se la telecamera è associata a una stazione base Arlo opzionale VMB4000 o VMB4500 con allarme (in vendita separatamente), puoi creare una regola per attivare l'allarme della stazione base. Per l'allarme integrato della telecamera, consulta *Utilizzo di una routine per attivare l'allarme della telecamera a pagina 42.*

Per aggiungere una regola con un trigger dell'allarme della stazione base:

- 1. Apri l'app Arlo Secure.
- 2. Tocca **Routine**.
- 3. Tocca **Modalità**.
- 4. Tocca la telecamera, lo SmartHub Arlo o la stazione base opzionali, se utilizzi uno di questi dispositivi. Viene visualizzato un elenco di modalità.
- 5. Tocca **Modifica a**ccanto alla modalità.
- 6. In Regole, seleziona la telecamera.
- 7. Seleziona la casella di controllo **Attiva allarme** .
- 8. Tocca **Allarme acustico**.
- 9. Sposta i cursori sul livello desiderato per Durata allarme e Intensità allarme.
- 10. Tocca **Modifica** accanto alla regola.

#### 11. Tocca **Fine**.

**Nota:** questa regola non è attiva fino a quando non viene attivata la modalità cui è stata aggiunto il trigger dell'allarme.

## Gestione degli avvisi

Arlo può inviare notifiche push al tuo smartphone, avvisi email o eseguire entrambe le operazioni. Per ricevere le notifiche Arlo sul tuo telefono, devi installare l'app Arlo Secure.

**Nota:** se ti disconnetti dall'app Arlo Secure sul tuo smartphone o dispositivo mobile, non riceverai più notifiche push.

- 1. Apri l'app Arlo Secure.
- 2. Tocca il tuo **profilo** nell'angolo in alto a sinistra.
- 3. Seleziona **Notifiche**.
- 4. Seleziona la posizione del dispositivo.
- 5. Seleziona la durata della disattivazione delle notifiche. **Nota:** la modalità Disattivata non consente di inviare avvisi.
- 6. In Avviso, tocca **Notifica push** per attivare e disattivare gli avvisi per il tuo dispositivo mobile.
- 7. In Avviso, tocca **Avvisi email** per attivare e disattivare le notifiche email.
- 8. Per specificare un indirizzo email, tocca **Modifica** accanto a Avvisi email e inserisci l'indirizzo email. Per

maggiori informazioni sul rilevamento degli allarmi di Arlo Secure, consulta *Rilevamento degli allarmi audio con* 

*la telecamera*

a pagina 45.

### Programmazione dell'attivazione della telecamera

Puoi impostare una programmazione di attivazione e disattivazione automatica delle telecamere. La programmazione si ripete con cadenza settimanale. Ad esempio, la programmazione per il martedì viene ripetuta ogni martedì fino a quando è attiva.

La programmazione si ripete con cadenza settimanale. Ad esempio, la programmazione per il martedì viene ripetuta ogni martedì fino a quando è attiva.

#### Programmazione dell'attivazione della telecamera

- 1. Apri l'app Arlo Secure.
- 2. Tocca **Routine**.
- 3. Seleziona **Away**, **Home**o **Standby**.
- 4. Seleziona la posizione del dispositivo
- 5. Seleziona la durata della disattivazione dell'audio delle notifiche.

### Modifica di una programmazione

- 1. Apri l'app Arlo Secure.
- 2. Tocca **Routine**.
- 3. Seleziona **Automazioni**.
- 4. Seleziona **Modifica** nell'angolo in alto a destra dello schermo.
- 5. Seleziona **Dispositivo** > Seleziona una regola dall'elenco.
- 6. Tocca sul **pulsante Elimina** o seleziona Programmazione da modificare.

## Modalità personalizzate

Puoi aggiungere altre modalità in aggiunta a quelle fornite con l'app Arlo Secure, e assegnare alle nuove modalità nomi personalizzati, per esempio Vacanza. Puoi creare una regola per ogni modalità.

Puoi creare più regole all'interno della stessa modalità, in modo che ogni telecamera esegua azioni specifiche e invii i relativi allarmi. Puoi anche utilizzare la modalità Programmazione per attivare automaticamente le modalità in diversi momenti della giornata o della settimana. (Consulta *Programmazione dell'attivazione della telecamera a pagina 43*.)

### Aggiungi una modalità

- 1. Apri l'app Arlo Secure.
- 2. Tocca **Modalità**.
- 3. Seleziona la telecamera, lo SmartHub Arlo o la stazione base opzionali, se utilizzi uno di questi dispositivi. Viene visualizzato un elenco di modalità.

#### 4. Tocca **Aggiungi una modalità**.

5. Inserisci il nome della modalità e tocca **Avanti**.

- 6. Seleziona il dispositivo trigger e tocca **Avanti**. Si tratta della telecamera che rileva movimenti e/o suoni.
- 7. Inserisci le impostazioni del dispositivo trigger per le sezioni **Quando viene rilevato un movimento** e **Quando viene rilevato un suono**, quindi tocca **Avanti**.
- 8. Sposta il cursore per impostare la sensibilità al movimento per il dispositivo trigger e tocca **Avanti**. Le impostazioni di sensibilità al movimento più elevate di solito attivano la telecamera per acquisite video con maggiore frequenza.
- 9. Imposta la sensibilità audio per il dispositivo trigger e tocca **Avanti**.
- 10. Seleziona un dispositivo di intervento e tocca **Avanti**. Si tratta del dispositivo Arlo che esegue un'azione quando il dispositivo trigger rileva movimenti o suoni. Puoi selezionare lo stesso dispositivo Arlo che stai utilizzando come trigger o un dispositivo Arlo diverso.
- 11. Seleziona un'azione e tocca **Avanti**.

Puoi selezionare **Registra video**, **Attiva allarme** o **Non fare nulla**.

Se utilizzi un browser web per computer, puoi anche specificare l'impostazione della durata della registrazione.

- 12. Seleziona le notifiche che Arlo deve inviare quando viene rilevato un movimento o un suono, quindi tocca **Avanti**.
- 13. Controlla le impostazioni e tocca **Salva**.

### Rilevamento degli allarmi audio con la telecamera

Per utilizzare la funzionalità di rilevamento degli allarmi, è necessario un abbonamento Arlo Secure. Per maggiori informazioni su Arlo Secure, consulta la sezione *Quali sono i piani di abbonamento Arlo disponibili e quanto spazio di archiviazione su cloud è disponibile?*

La funzionalità di rilevamento degli allarmi segnala all'app Arlo Secure quando la telecamera rileva l'attivazione dell'allarme di un rivelatore di fumo o di monossido di carbonio (CO). La telecamera continuerà a registrare fino all'interruzione dell'attività o per il periodo di tempo specificato (fino a un massimo di 300 secondi).

### Allarmi compatibili

Suggeriamo di verificare la compatibilità dell'allarme con le funzioni di rilevamento degli allarmi. La funzioni di rilevamento degli allarmi riconoscono i seguenti allarmi:

• Rilevatori di fumo con allarmi T3 standard (tre segnali acustici intermittenti, seguiti da un periodo di silenzio).

• Rilevatori di monossido di carbonio (CO) con allarmi T4 standard (quattro segnali acustici intermittenti, seguiti da un periodo di silenzio).

La funzionalità di rilevamento degli allarmi non rileva allarmi che utilizzano altre sequenze.

I rilevatori di fumo più recenti di solito emettono un allarme T3 (tre segnali acustici intermittenti seguiti da un periodo di silenzio) e i rilevatori di monossido di carbonio un allarme T4 (quattro segnali acustici intermittenti seguiti da un periodo di silenzio).

Di seguito indichiamo alcuni modelli di rivelatori che emettono segnali T3 e T4 compatibili:

- Kidde i9050
- USI5304
- First Alert 0827
- First Alert P1210
- First Alert SCO5

Per determinare la sequenza di allarme del rilevatore, consulta le istruzioni fornite con il rilevatore o cerca online maggiori informazioni sul prodotto.

### Preparazione della posizione per verificare la compatibilità degli allarmi

Suggeriamo di testare il tuo allarme per verificarne la compatibilità con la funzionalità di rilevamento degli allarmi di Arlo. Prima di iniziare la prova, assicurarsi di quanto segue:

• Durante il test, i rilevatori di fumo e monossido di carbonio devono essere in grado di emettere una sequenza T3 o T4 per 30 secondi. Se non sei sicuro che il pulsante di test dell'allarme sia in grado di eseguire questa operazione,

consulta le istruzioni fornite con l'allarme o cerca online maggiori informazioni sul prodotto.

- La posizione dell'allarme non deve generare nessun eco e non deve presentare suoni più forti dell'allarme stesso.
- Durante il test, non deve essere rilevato nessun movimento nel campo visivo della telecamera. In caso di rilevamento di movimento durante il test, potrebbe essere impossibile determinare se la telecamera ha rilevato anche l'attivazione dell'allarme.

### Verifica della compatibilità dell'allarme con la funzionalità di rilevamento degli allarmi

- 1. Durante il test, posiziona la telecamera a circa 60 centimetri dall'allarme. Dopo aver superato il test di compatibilità, puoi spostare la telecamera in un'altra posizione e verificare il raggio d'azione della funzionalità di rilevamento degli allarmi.
- 2. Apri l'app Arlo Secure.
- 3. Assicurati che la telecamera sia in modalità Attivata o in un'altra modalità in cui sia in grado di rilevare suoni e movimenti.

#### 4. Tocca **Impostazioni > Notifiche smart**.

- 5. Seleziona una telecamera
- 6. Nella sezione Avvisi audio, seleziona **Allarme fumo/CO** e assicurati che **Tutti gli altri suoni** sia disattivata.
- 7. Chiudi l'app Arlo Secure, ma non disconnetterti.
- 8. Utilizza il pulsante di prova del rilevatore di fumo o di monossido di carbonio per attivare l'allarme per 30 secondi.

Gli allarmi compatibili suonano continuamente per 20 secondi in una delle seguenti sequenze:

- Rilevatori di fumo con allarmi T3 standard: tre segnali acustici intermittenti, seguiti da un periodo di silenzio.
- Rilevatori di monossido di carbonio (CO) con allarmi T4 standard: quattro segnali acustici intermittenti, seguiti da un periodo di silenzio.

### Risultati del test della funzionalità di rilevamento degli allarmi

I risultati del test vengono illustrati nelle sezioni di seguito.

#### Il rilevamento degli allarmi è in funzione

Hai ricevuto una notifica push di avviso audio dall'app Arlo Secure sul tuo dispositivo mobile, e un video con l'etichetta *Allarme fumo/CO* viene salvato nella tua libreria Arlo. Ciò significa che la telecamera si trova nel raggio d'azione dell'allarme e che l'allarme è compatibile con la funzione di rilevamento degli allarmi.

**Nota:** le telecamere Arlo utilizzano la batteria ogni volta che effettuano una registrazione. È un fattore da tenere in considerazione quando vengono attivate le opzioni per gli allarmi audio. Se lo desideri, puoi acquistare batterie di ricambio e la stazione di ricarica Arlo per due batterie, in vendita separatamente.

#### Arlo ha registrato un video ma non ha inviato nessuna notifica

Se non ricevi una notifica push di avviso audio, ma nella tua libreria Arlo è stato salvato un video con l'etichetta *Audio*, la telecamera si trova nel raggio d'azione del rilevatore di fumo o CO, ma non riconosce la sequenza audio come allarme di fumo o CO.

Potresti non ricevere nessuna notifica per i seguenti motivi:

- Il rilevatore di fumo o CO non ha emesso una sequenza di allarme continua T3 o T4.
- È presente un rumore di fondo eccessivo o un'eco nella posizione in cui è montata la telecamera.
- L'allarme non è compatibile con la funzione di rilevamento degli allarmi.

Suggeriamo di ripetere il test per confermare i risultati.

#### Arlo non ha inviato nessuna notifica e non ha registrato un video

La telecamera è troppo lontana dall'allarme per rilevarlo. Avvicina la telecamera Arlo all'allarme ed esegui nuovamente il test.

### Esecuzione del test del raggio d'azione della funzionalità di rilevamento degli allarmi

Dopo aver superato il test della compatibilità, consigliamo di verificare il raggio d'azione della funzionalità di rilevamento degli allarmi quando sposti la telecamera in un'altra posizione.

- 1. Posiziona la telecamera Pro 5S 2K Spotlight nella posizione desiderata.
- 2. Apri l'app Arlo Secure.
- 3. Assicurati che la telecamera sia in modalità Attivata o in un'altra modalità in cui sia in grado di rilevare suoni e movimenti.
- 4. Assicurati di aver selezionato **Allarme fumo/CO** nell'impostazione Avvisi audio per la telecamera e che **Tutti gli altri suoni** sia disattivato.
- 5. Chiudi l'app Arlo Secure, ma non disconnetterti.
- 6. Utilizza il pulsante di prova del rilevatore di fumo o di monossido di carbonio per attivare l'allarme per 30 secondi.
- 7. Dopo aver superato il test, punta la telecamera verso l'area di maggiore interesse, in modo da poter visualizzare i video pertinenti quando ricevi una notifica.

### Disattivazione del rilevamento audio

Il rilevamento audio deve essere attivato se utilizzi gli avvisi audio, in modo che la telecamera si riattivi quando viene emesso un suono. Per disattivare il rilevamento audio, è prima necessario disattivare gli avvisi audio.

- 1. Apri l'app Arlo Secure.
- 2. Tocca **Impostazioni > Notifiche smart**.
- 3. Seleziona una telecamera
- 4. Nella sezione Avvisi audio, deseleziona il cursore accanto a **Allarme fumo/CO** e **Impostazioni Tutti gli altri suoni**.
- 5. Torna alle impostazioni.
- 6. Tocca **Notifiche smart** e deseleziona il cursore accanto a **Rileva audio**.

### Disattivazione delle notifiche push dopo l'utilizzo della funzionalità di rilevamento audio

Le notifiche push devono essere attivate quando utilizzi il rilevamento audio di Arlo Secure. Dopo aver disattivato il rilevamento audio e gli avvisi audio, puoi modificare le regole per disattivare le notifiche push. (Consulta *Disattivazione del rilevamento audio a pagina 48)*

Per disattivare le notifiche push:

- 1. Apri l'app Arlo Secure.
- 2. Tocca **Routine**.
- 3. Tocca **Modalità**.
- 4. Seleziona la telecamera, lo SmartHub Arlo o la stazione base opzionali, se utilizzi uno di questi dispositivi. Viene visualizzato un elenco di modalità.
- 5. Tocca **Modifica** accanto alla modalità.
- 6. Tocca **Modifica** accanto alla regola.
- 7. Tocca **Notifiche push** per attivarle e disattivarle.

# 6. Accesso all'account Arlo

Una volta configurato l'account Arlo, puoi accedervi dall'app Arlo Secure su uno smartphone o un tablet o da un computer utilizzando un browser web. Se utilizzi un computer, digita *https://my.arlo.com/#/login* nella barra degli indirizzi del browser.

### Verifica in due passaggi

Tutti gli utenti Arlo devono attivare la verifica in due passaggi per accedere al proprio account. Questo aiuta a proteggere i tuoi dati e aggiungerà un ulteriore livello di sicurezza al tuo account Arlo. Ti consigliamo di impostare la verifica in due passaggi non appena crei l'account Arlo o non appena l'app Arlo Secure ti chiede di configurarla.

La verifica in due passaggi aiuta a proteggere il tuo account Arlo aggiungendo un ulteriore passaggio di autenticazione quando esegui l'accesso. Arlo verificherà la tua identità ogni volta che accedi con un nuovo dispositivo. Puoi utilizzare fino a cinque diversi dispositivi, numeri di telefono o indirizzi email affidabili per verificare l'accesso al tuo account Arlo.

**Nota:** prima di impostare la verifica in due passaggi, assicurati di poter accedere all'indirizzo email associato al tuo account Arlo. L'indirizzo email associato al tuo account viene sempre utilizzato come opzione di backup per l'accesso all'account.

### Funzionamento della verifica in due passaggi

Per accedere con la verifica in due passaggi, inserisci per prima cosa l'indirizzo email e la password. Quindi, verifica la tua identità con un codice di sicurezza (consegnato tramite SMS o email) o una conferma da un dispositivo già affidabile. La richiesta di due informazioni aiuta a prevenire qualsiasi accesso indesiderato, anche se qualcuno ha la password del tuo account Arlo.

#### **Notifiche push da dispositivo affidabile**

Quando un dispositivo incluso nel tuo account è ritenuto affidabile, non dovrai più verificare l'accesso con una notifica push o un messaggio di testo quando l'accesso viene eseguito da tale dispositivo.

Quando un dispositivo non affidabile tenta di accedere al tuo account Arlo su un nuovo dispositivo, Arlo invia una notifica push a un dispositivo iOS o Android affidabile (e attualmente connesso). Tocca la notifica

push sul dispositivo affidabile per approvare o negare l'accesso. Si tratta dell'opzione più semplice e sicura per iniziare con la verifica in due passaggi.

#### **SMS**

Quando qualcuno tenta di accedere al tuo account Arlo, Arlo invia un SMS al numero di telefono verificato per la verifica in due passaggi. Inserisci il codice di sicurezza riportato nell'SMS per completare l'accesso.

#### **Email**

Se non riesci ad accedere al tuo account con un dispositivo affidabile o con le notifiche push, o se non riesci a ricevere SMS, puoi richiedere l'invio di un codice di sicurezza all'email associata al tuo account Arlo.

### Impostazione della verifica in due passaggi

- 1. Assicurati di poter accedere all'email che stai utilizzando per il tuo account Arlo. L'email è l'opzione di verifica in due passaggi di backup.
- 2. Apri l'app Arlo Secure.
- 3. Tocca **Profilo > Impostazioni di accesso > Verifica in due passaggi**.
- 4. Tocca l'interruttore accanto a **Attiva**.
- 5. Seleziona il metodo di verifica.
- 6. Segui le istruzioni dell'app Arlo Secure per completare la configurazione della verifica in due passaggi.
- Aggiunta di un numero di telefono o di un dispositivo per la verifica in due passaggi
- 1. Apri l'app Arlo Secure.
- 2. Tocca **Profilo**.
- 3. Seleziona **Impostazioni di accesso > Verifica in due passaggi**.
- 4. Per aggiungere un numero di telefono, tocca **Aggiungi verifica SMS** e inserisci il numero di telefono.
- 5. Per aggiungere un dispositivo affidabile, tocca **Aggiungi dispositivo affidabile**.

Rimozione di un numero di telefono o di un dispositivo dalla verifica in due passaggi

- 1. Apri l'app Arlo Secure.
- 2. Tocca **Profilo**.
- 3. Seleziona **Impostazioni di accesso > Verifica in due passaggi**.

#### Accesso all'account Arlo 60 Manuale utente controlle del superior del 51 Manuale utente del Manuale utente del Manuale utente del Santo 1990 del 2008 del 2009 del 2009 del 2009 del 2009 del 2009 del 2009 del 2009 del 2009

4. Tocca l'icona del cestino accanto a un numero di telefono o a un dispositivo affidabile.

## Utilizzo dell'autenticazione tramite volto o impronta digitale

Puoi utilizzare Touch ID® o Face ID® con un dispositivo Apple compatibile. Con un dispositivo Android compatibile, puoi utilizzare l'autenticazione tramite impronta digitale.

Il dispositivo deve soddisfare i seguenti requisiti minimi:

• Dispositivi Apple:

iOS 10.3 o versioni successive Dispositivo compatibile con Touch ID (iPhone 5s, iPad Air 2 o versioni successive) Dispositivo compatibile con Face ID (iPhone X, iPad Pro 2018 o versioni successive)

• Dispositivi Android:

Sistema operativo Android 6.0 o versioni successive Un dispositivo Android compatibile con l'autenticazione tramite impronta digitale

### Attivazione e disattivazione dell'autenticazione tramite impronta digitale per l'app Arlo Secure

- 1. Attiva l'autenticazione tramite impronta digitale sul tuo iPhone o dispositivo Android.
- 2. Apri l'app Arlo Secure.
- 3. Tocca **Profilo**.
- 4. Seleziona **Impostazioni di accesso**.
- 5. Fai scorrere l'interruttore per l'impronta digitale o il Touch ID verso destra (attivo) o verso sinistra (non attivo).

Attivazione e disattivazione dell'autenticazione del volto per l'app Arlo Secure

- 1. Attiva l'autenticazione Face ID sul tuo iPhone.
- 2. Apri l'app Arlo Secure.
- 3. Tocca **Profilo**.
- 4. Seleziona **Impostazioni di accesso**.
- 5. Fai scorrere l'interruttore Face ID verso destra (attivo) o verso sinistra (non attivo).

Accesso all'account Arlo 60 Manuale utente controlle della Salamane della Salamane della Manuale utente di Manuale utente di Manuale utente di Manuale utente di Manuale utente di Manuale utente di Manuale utente di Manuale

## Personalizzazione del profilo

Puoi inserire il tuo nome, aggiungere una foto del profilo e l'indirizzo di casa e accettare o rifiutare di ricevere le notizie e gli aggiornamenti del supporto di Arlo.

### Aggiunta di un'immagine del profilo

- 1. Apri l'app Arlo Secure.
- 2. Tocca **Profilo**.
- 3. Seleziona **Modifica profilo**.
- 4. Tocca l'immagine del profilo nella parte superiore della pagina.
- 5. Seleziona **Scatta foto** o **Scegli dalla libreria**.

**Nota:** se hai già un'immagine del profilo, puoi anche selezionare **Rimuovi foto corrente**.

- 6. Carica la tua immagine del profilo preferita.
- 7. Tocca **Salva** nella parte inferiore della pagina.

### Modifica delle impostazioni del profilo

Puoi inserire il tuo nome, aggiungere una foto del profilo e l'indirizzo di casa e accettare o rifiutare di ricevere le notizie e gli aggiornamenti del supporto di Arlo.

- 1. Apri l'app Arlo Secure.
- 2. Tocca **Profilo**.
- 3. Seleziona **Modifica profilo**.
- 4. Inserisci le impostazioni del profilo.
- 5. Tocca **Salva** nella parte inferiore della pagina.

### Modifica della password Arlo

Puoi modificare la password nell'app Arlo Secure o accedendo a *my.arlo.com*.

- 1. Apri l'app Arlo Secure.
- 2. Tocca **Profilo**.
- 3. Seleziona **Impostazioni di accesso**.

- 4. Inserisci la password vecchia
- 5. Inserisci una nuova password e confermala.
- 6. Tocca **Modifica password**. La nuova password è stata salvata.

### Reimpostazione di una password dimenticata

Se hai dimenticato la password Arlo, puoi reimpostarla con un indirizzo email verificato.

- 1. Apri l'app Arlo Secure.
- 2. Tocca **Password dimenticata?**
- 3. Inserisci il tuo indirizzo email.
- 4. Tocca **Invia email**.

alerts@arlo.com invierà un'email al tuo indirizzo email verificato.

- 5. Tocca il collegamento fornito nell'email.
- 6. Inserisci una nuova password.
- 7. Tocca **Invia**.

La password è stata reimpostata.

## Consentire l'accesso agli amici

Puoi aggiungere degli amici al tuo account Arlo. Gli amici possono visualizzare i live streaming dalle tue telecamere, registrare video, visualizzare, condividere, contrassegnare come preferiti ed eliminare video dalla tua libreria, e scattare istantanee. Gli amici hanno accesso limitato ad alcune delle impostazioni e funzionalità dell'account Arlo. Puoi selezionare le telecamere che gli amici possono vedere e quali diritti di amministratore sono loro disponibili.

Gli amici senza diritti di accesso possono:

- Riprodurre e visualizzare il contenuto della libreria.
- Visualizzare le riprese in tempo reale.
- Effettuare lo zoom e trascinare le riprese video.
- Regolare la luminosità.
- Accedere alla visualizzazione a schermo intero.

Gli amici con diritti di accesso possono anche:

- Riprodurre e mettere in pausa le riprese video.
- Registrare filmati
- Disattivare l'audio dell'altoparlante.
- Accedere e modificare le modalità.
- Visualizzare gli stati di rilevamento del movimento.
- Registrare manualmente.
- Scattare istantanee.
- Contrassegnare come preferiti, condividere, scaricare ed eliminare i filmati.
- Utilizzare il microfono di una telecamera.

### Aggiunta di un amico

- 1. Apri l'app Arlo Secure.
- 2. Tocca **Profilo**.
- 3. Seleziona **Persone > Concedi accesso**.

#### 4. Tocca **Aggiungi** o **+**.

- 5. Inserisci il nome, il cognome e l'indirizzo email del tuo amico.
- 6. Tocca i dispositivi Arlo ai quali desideri concedere l'accesso al tuo amico.
- 7. Per concedere i diritti di accesso al tuo amico, tocca **Concedi diritti di accesso**. Selezionando **Consenti diritti di accesso**, questo amico potrà modificare le impostazioni dell'account e della telecamera.

#### 8. Tocca **Invia invito**.

Viene inviato un messaggio email per invitare il tuo amico a creare un account Arlo. Il nome di questo amico viene visualizzato con lo stato In sospeso. Quando l'amico accetta il tuo invito, lo stato passa ad Accettato.

### Modifica dei privilegi di accesso di un amico

- 1. Apri l'app Arlo Secure.
- 2. Tocca **Profilo**.
- 3. Seleziona **Persone > Concedi accesso**.

Viene visualizzato un elenco degli amici con lo stato dei loro account.

4. Tocca l'amico e quindi tocca **Modifica** .

#### Accesso all'account Arlo 600 Manuale utente controlle della SS Manuale utente di Manuale utente di Manuale utente di Manuale utente di Manuale utente di Manuale utente di Manuale utente di Manuale utente di Manuale utente

5. Tocca le telecamere per selezionarle o deselezionarle.

### 6. Tocca **Concedi diritti di accesso**.

Selezionando **Consenti diritti di accesso**, questo amico potrà modificare le impostazioni dell'account e della telecamera.

7. Tocca **Fine**.

Eliminazione di un amico

- 1. Apri l'app Arlo Secure.
- 2. Tocca **Profilo**.
- 3. Seleziona **Persone > Concedi accesso**.
- 4. Seleziona l'amico e quindi tocca **Modifica** .
- 5. Tocca **Elimina amico**.
- 6. Tocca **Sì**.

# 7. Modifica delle impostazioni

Puoi utilizzare l'app Arlo Secure per visualizzare e modificare le impostazioni dei tuoi dispositivi Arlo.

## Impostazioni della telecamera

Puoi visualizzare o modificare le impostazioni di ciascuna telecamera utilizzando uno dei seguenti metodi:

- Tocca **Dispositivi** e seleziona la telecamera.
- Tocca l'icona **Menu <b>o** l'icona **Impostazioni dispositivo** il feed della telecamera.

### Modifica del nome della telecamera

- 1. Apri l'app Arlo Secure.
- 2. Tocca **Dispositivi** e seleziona la telecamera.
- 3. Tocca **Modifica e**nell'angolo in alto a destra dello schermo.
- 4. Tocca **Impostazioni** accanto al nome della telecamera. Inserisci un nuovo nome che ricordi la posizione della telecamera, come Garage o Porta d'ingresso. I nomi delle telecamere sono limitati a 32 caratteri.
- 5. Tocca **Salva**.

### Disattivazione del LED della telecamera

Il LED sulla telecamera si illumina in diversi colori. (Consulta *Controllo del LED a pagina* 10) Il LED può essere disattivato.

- 1. Apri l'app Arlo Secure.
- 2. Tocca **Dispositivi** e seleziona la telecamera.
- 3. Tocca **Modifica** 2 nell'angolo in alto a destra dello schermo.
- 4. Tocca **Impostazioni** accanto al nome della telecamera.
- 5. Tocca **LED della telecamera**.

- 6. Tocca **Indicatore di batteria completamente carica** per attivare o disattivare il LED. Se utilizzi un dispositivo mobile, le tue impostazioni vengono salvate.
- 7. Se utilizzi un computer, fai clic su **Salva**.

Modifica del fuso orario

- 1. Apri l'app Arlo Secure.
- 2. Tocca **Profilo**.
- 3. Seleziona **Home > Fuso orario**.
- 4. Tocca un fuso orario. Se utilizzi un dispositivo mobile, le tue impostazioni vengono salvate.
- 5. Se utilizzi un computer, fai clic su **Salva**.

### Impostazioni video

### Attivazione o disattivazione della funzionalità HDR automatico

L'High Dynamic Range, chiamato anche HDR, è un metodo software per la regolazione di video o foto ad alto contrasto che presentano aree di luce intensa e ombre profonde. Senza HDR, in alcune immagini le aree chiare possono risultare sbiadite e le aree scure possono risultare nere senza dettagli. L'HDR consente di visualizzare i dettagli sia nelle luci che nelle ombre.

La telecamera è dotata di una funzionalità HDR automatica, attivata per impostazione predefinita. Quando la telecamera rileva un'immagine che trarrebbe vantaggio dall'HDR, applica automaticamente l'HDR a meno che la funzionalità HDR automatico non sia stata disattivata dall'app Arlo Secure.

Per modificare l'impostazione HDR automatico:

- 1. Apri l'app Arlo Secure.
- 2. Tocca **Dispositivi**.
- 3. Seleziona **Modifica**.
- 4. Seleziona **Impostazioni** nell'angolo in alto a destra della telecamera.
- 5. Tocca **Impostazioni video**.
- 6. Tocca **HDR automatico**.

Se utilizzi un dispositivo Android, tocca il cursore.

### Rilevamento e zoom automatico

Per utilizzare le funzionalità di zoom automatico, monitoraggio e live streaming locale, è necessaria una telecamera Pro 5S 2K Spotlight abbinata a uno SmartHub Arlo o a una stazione base opzionali (VMB5000, VMB4540, VMB4500 o VMB4000, in vendita separatamente).

Quando la telecamera rileva il movimento, viene attivata la registrazione del movimento nel cloud. Quando la funzionalità Rilevamento e zoom automatico è attivata, la telecamera ingrandisce l'oggetto e ne tiene traccia durante il movimento all'interno del suo campo visivo.

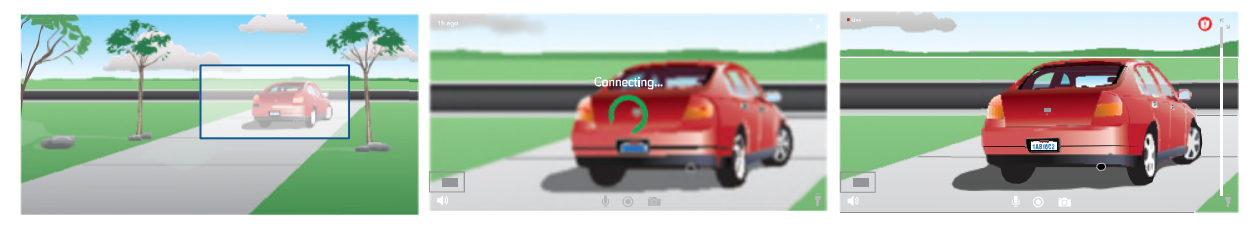

Se stai visualizzando una registrazione in live streaming, puoi ingrandire qualsiasi punto della registrazione con la funzionalità Rilevamento e zoom automatico. La telecamera utilizza il suo sensore di immagine avanzato per migliorare la qualità dell'immagine dell'area ingrandita. (L'immagine ingrandita ha una risoluzione video 1080p.)

**Nota:** se hai associato la telecamera a uno SmartHub o a una stazione base Arlo (in vendita separatamente) e attivi il live streaming locale in modalità 2K, l'app Arlo Secure disattiva automaticamente la funzionalità Rilevamento e zoom automatico. Tale operazione funziona anche al contrario. Se attivi il Rilevamento e zoom automatico, l'app Arlo Secure disattiva automaticamente il live streaming locale in modalità 2K.

Per attivare il Rilevamento e zoom automatico:

- 1. Apri l'app Arlo Secure.
- 2. Tocca **Dispositivi**.
- 3. Seleziona **Modifica**.
- 4. Seleziona **Impostazioni** nell'angolo in alto a destra della telecamera.
- 5. Tocca **Impostazioni video**.
- 6. Tocca **Rilevamento e zoom automatico**.

### Modifica della qualità video e dell'utilizzo della batteria

Puoi impostare la risoluzione video come Miglior video, Ottimizzato o Miglior durata della batteria. L'utilizzo dell'impostazione Miglior durata della batteria riduce la larghezza di banda Wi-Fi richiesta.

- 1. Apri l'app Arlo Secure.
- 2. Tocca **Dispositivi**.

- 3. Seleziona **Modifica**.
- 4. Seleziona **Impostazioni** nell'angolo in alto a destra della telecamera.
- 5. Tocca **Impostazioni video > Risparmio energetico**.
- 6. Tocca per selezionare **Miglior video**, **Ottimizzato** o **Miglior durata della batteria**.

Attivazione e disattivazione della visione notturna a colori

- 1. Apri l'app Arlo Secure.
- 2. Tocca **Dispositivi**.
- 3. Seleziona **Modifica**.
- 4. Seleziona **Impostazioni** nell'angolo in alto a destra della telecamera.
- 5. Tocca **Impostazioni video > Impostazioni scarsa illuminazione**.
- 6. Tocca **Colore**.

Da qui è possibile attivare o disattivare l'impostazione Colore.

### Attivazione e disattivazione della visione notturna

Quando è attivata la visione notturna, la telecamera attiva automaticamente i LED a infrarossi (IR) per registrare in condizioni di scarsa illuminazione. Suggeriamo di disattivare la visione notturna se la telecamera è rivolta verso superfici riflettenti, per esempio delle finestre.

- 1. Apri l'app Arlo Secure.
- 2. Tocca **Dispositivi**.
- 3. Seleziona **Modifica**.
- 4. Seleziona **Impostazioni** nell'angolo in alto a destra della telecamera.
- 5. Tocca **Impostazioni video > Impostazioni scarsa illuminazione**.
- 6. Tocca **Visione notturna**.
- 7. Se utilizzi un dispositivo Android, tocca il cursore.

### Modifica delle impostazioni di scarsa illuminazione della telecamera

Il faretto della telecamera Pro 5S 2K Spotlight è impostato per attivarsi automaticamente quando la telecamera rileva un movimento notturno. Il faretto migliora la qualità video e consente alla telecamera di registrare video a colori di notte anziché nel tradizionale bianco e nero. Puoi attivare e disattivare il faretto e puoi regolarne il comportamento e la luminosità.

**Nota:** puoi attivare e disattivare manualmente il faretto in qualsiasi momento dal feed della telecamera toccando **Faretto** . Puoi anche utilizzare le impostazioni di scarsa illuminazione per controllare se il faretto deve attivarsi automaticamente quando la telecamera rileva un movimento notturno.

Per modificare le impostazioni di illuminazione del faretto:

- 1. Apri l'app Arlo Secure.
- 2. Tocca **Dispositivi**.
- 3. Seleziona **Modifica**.
- 4. Seleziona **Impostazioni** nell'angolo in alto a destra della telecamera.

#### 5. Tocca **Impostazioni video > Impostazioni scarsa illuminazione**.

- 6. Regola le impostazioni per personalizzare il faretto:
	- **Faretto**. Attiva e disattiva il faretto. Quando l'impostazione Faretto è su On, il faretto si attiva automaticamente al rilevamento di un movimento notturno da parte della telecamera Arlo.
	- **Colore**. Attiva e disattiva la registrazione video a colori durante la notte.
	- **Comportamento**. Seleziona il comportamento del faretto che preferisci: **Costante**, **Lampeggiante** o **A impulsi**.
	- **Luminosità**. Utilizza il cursore per regolare il livello di luminosità
	- **Visione notturna**. Attiva e disattiva la visione notturna.

### Modifica della modalità video per selezionare il campo visivo

La modalità video controlla l'impostazione del campo visivo della telecamera. Il campo visivo è l'area visualizzata dalla telecamera. Puoi impostare la modalità video della tua telecamera su Completo (110 °), Grandangolare (125 °) o Super grandangolare (160 °).

Per modificare la modalità video:

- 1. Apri l'app Arlo Secure.
- 2. Tocca **Dispositivi**.
- 3. Seleziona **Modifica**.
- 4. Seleziona **Impostazioni** nell'angolo in alto a destra della telecamera.
- 5. Tocca **Impostazioni video > Modalità video**.
- 6. Tocca un campo visivo per applicarlo alla telecamera.

## Modifica delle impostazioni audio

Puoi regolare le impostazioni per ridurre il rumore del vento, attivare e disattivare il microfono e regolare l'altoparlante.

- 1. Apri l'app Arlo Secure.
- 2. Tocca **Dispositivi**.
- 3. Seleziona **Modifica**.
- 4. Seleziona **Impostazioni** nell'angolo in alto a destra della telecamera.
- 5. Tocca **Impostazioni video** > **Impostazioni audio**.
- 6. Regola le impostazioni:
	- Il pulsante di attivazione/disattivazione **Microfono** consente di accendere e spegnere il microfono.
	- Attivazione/disattivazione e volume **altoparlante**. Per attivare e disattivare l'altoparlante, tocca **Altoparlante**. Per modificare il volume dell'altoparlante, sposta il cursore **Volume altoparlante**.

## Regolazione dell'impostazione dello sfarfallio

La combinazione di alcune sorgenti di luce artificiale con la velocità dell'otturatore della telecamera potrebbe causare uno sfarfallio nei video registrati. L'impostazione predefinita è Auto, ma è possibile modificare la regolazione dello sfarfallio.

- 1. Apri l'app Arlo Secure.
- 2. Tocca **Dispositivi**.
- 3. Seleziona **Modifica**.
- 4. Seleziona **Impostazioni** nell'angolo in alto a destra della telecamera.
- 5. Tocca **Impostazioni video** > **Regolazione dello sfarfallio**.
- 6. Tocca un'impostazione.

### Riavvio della telecamera dall'app Arlo Secure

- 1. Apri l'app Arlo Secure.
- 2. Tocca **Dispositivi**.
- 3. Seleziona **Modifica**.
- 4. Seleziona **Impostazioni** nell'angolo in alto a destra della telecamera.

#### Modifica delle impostazioni anno 1920 anno 1920 anno 1920 anno 1920 anno 1920 anno 1920 anno 1920 anno 1920 anno 1920 anno 1920 anno 1920 anno 1920 anno 1920 anno 1920 anno 1920 anno 1920 anno 1920 anno 1920 anno 1920 anno

#### 5. Tocca **Impostazioni video**.

6. Scorri verso il basso fino alla fine della pagina e tocca **Riavvia**.

### Visualizzazione delle informazioni sul dispositivo

Puoi visualizzare la versione del firmware, la versione dell'hardware e il numero di serie.

- 1. Apri l'app Arlo Secure.
- 2. Tocca **Dispositivi**.
- 3. Seleziona **Modifica**.
- 4. Seleziona **Impostazioni** nell'angolo in alto a destra della telecamera.
- 5. Tocca **Impostazioni video**.
- 6. Tocca **Informazioni sul dispositivo**.

### Rimozione di un dispositivo dall'account

- 1. Apri l'app Arlo Secure.
- 2. Tocca **Dispositivi**.
- 3. Seleziona **Modifica**.
- 4. Seleziona **Impostazioni** nell'angolo in alto a destra della telecamera.
- 5. Tocca **Impostazioni video**.
- 6. Scorri verso il basso e tocca **Rimuovi dispositivo**.

# 8. Archiviazione su USB da SmartHub o stazione base

Lo SmartHub Arlo VMB4540 e la stazione base con allarme VMB4500 e VMB4000 includono una o due porte USB sul pannello posteriore. Se utilizzi la telecamera con uno SmartHub o una stazione base, puoi utilizzare questa funzionalità.

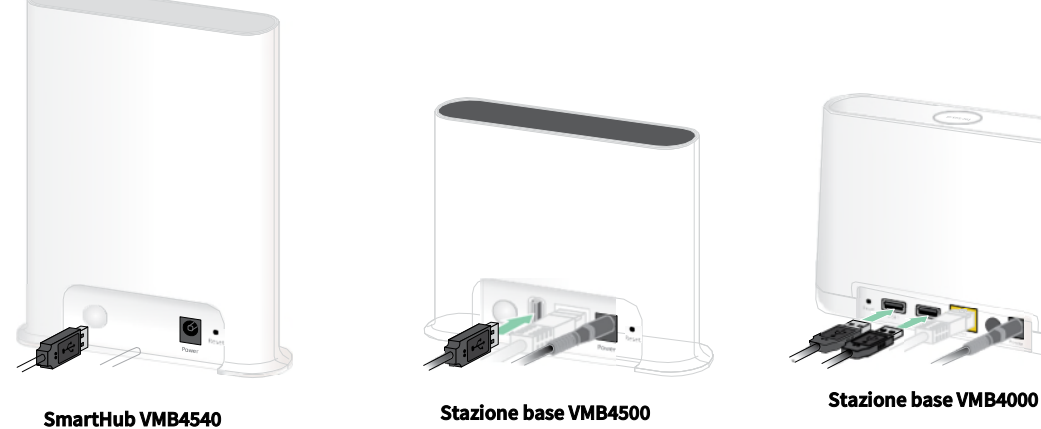

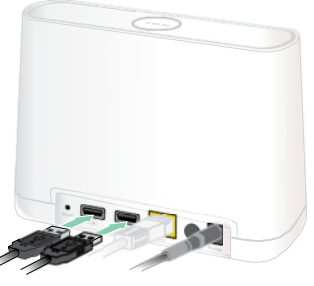

Puoi collegare un dispositivo di archiviazione USB alla porta USB e archiviare le registrazioni Arlo sia nel cloud che sul dispositivo USB.

Se lo SmartHub o la stazione base con allarme non è connesso a Internet, le registrazioni continuano a essere salvate sul dispositivo di archiviazione USB. Se utilizzi una connessione live streaming attiva tra una telecamera Pro 5S 2K Spotlight e uno SmartHub, puoi registrare su un dispositivo di archiviazione USB a 1080p. Per il live streaming locale in modalità 2K da una telecamera Pro 5S 2K Spotlight, lo SmartHub registra automaticamente su un dispositivo di archiviazione USB, se collegato.

L'app Arlo Secure ti avvisa quando lo spazio di archiviazione del dispositivo USB connesso è insufficiente o è pieno.

## Formato del dispositivo di archiviazione USB

Lo SmartHub supporta i seguenti formati di file system per l'archiviazione locale:

- FAT16
- FAT32
- **ExFAT**
- ext2FAT
- ext3FAT
- ext4FAT
- HFS+

La capacità minima dell'unità USB è di 16 GB, mentre la massima supportata da tali file system è di 2TB. Lo SmartHub supporta dispositivi compatibili con USB 2.0. Non tutti gli HDD sono compatibili con lo SmartHub. In caso di dubbi, consultare il produttore dell'HDD.

### Visualizzazione dello stato del dispositivo di archiviazione USB

- 1. Apri l'app Arlo Secure.
- 2. Tocca **SmartHub/Stazione base/Bridge**.
- 3. Controlla il colore dell'icona USB $\dddot{=}$ :
	- **Grigio**. Nessun dispositivo USB collegato.
	- **Nero**. Un dispositivo USB è collegato allo SmartHub.
	- **Giallo ambra**. Lo SmartHub sta registrando sul dispositivo USB.
- 4. Per visualizzare maggiori informazioni sullo stato del dispositivo USB, in ARCHIVIO LOCALE, tocca **Impostazioni di archiviazione**.

Lo stato USB visualizzato è BUONO, oppure indica se il dispositivo USB deve essere formattato o è pieno. In tal caso, l'app Arlo Secure ti invierà una notifica.

## Visualizzazione del dispositivo di archiviazione USB disponibile

L'app Arlo Secure notifica se il dispositivo USB è pieno, ma puoi anche visualizzare lo spazio di archiviazione disponibile.

- 1. Apri l'app Arlo Secure.
- 2. Tocca **SmartHub/Stazione base/Bridge > Impostazioni di archiviazione**. Il campo **Spazio di archiviazione disponibile** visualizza lo spazio di archiviazione disponibile sul dispositivo USB.

## Attivazione e disattivazione della registrazione su USB

- 1. Apri l'app Arlo Secure.
- 2. Tocca **SmartHub/Stazione base/Bridge**.
- 3. Seleziona lo SmartHub.
- 4. Tocca **Impostazioni di archiviazione > Registrazione dispositivo USB**.

## Attivazione e disattivazione della registrazione locale in modalità 2K

Le registrazioni dello SmartHub e della stazione base salvate sul dispositivo USB sono a 1080p, ma puoi modificare questa impostazione e salvare le registrazioni della telecamera Pro 5S 2K Spotlight 2K sul dispositivo USB.

**Nota:** la registrazione locale in modalità 2K dalle telecamere Pro 5S 2K Spotlight è supportata negli SmartHub e stazioni base Arlo VMB5000, VMB4540 e VMB4000.

- 1. Apri l'app Arlo Secure.
- 2. Tocca **Dispositivi**.
- 3. Tocca **SmartHub/Stazione base/Bridge**.
- 4. Seleziona lo SmartHub.
- 5. Tocca **Impostazioni di archiviazione > Migliore registrazione locale**. La registrazione locale in modalità 2K si attiva e disattiva.

## Modifica dell'impostazione di sovrascrittura del dispositivo USB

Per impostazione predefinita, se il dispositivo di archiviazione USB è pieno, le registrazione Arlo meno recenti vengono cancellate per lasciare lo spazio necessario a nuove registrazioni. I file sul dispositivo USB che non si trovano nella cartella Arlo non vengono eliminati per creare spazio alle registrazioni Arlo. Puoi modificare l'impostazione in modo che nessuna registrazione Arlo venga cancellata automaticamente.

- 1. Apri l'app Arlo Secure.
- 2. Tocca **Dispositivi**.
- 3. Tocca **Stazione base e bridge > Impostazioni di archiviazione**.

#### 4. Tocca **Sovrascrivi automaticamente**.

L'impostazione di sovrascrittura si attiva e disattiva.

## Formattazione di un dispositivo USB

L'app Arlo Secure visualizza un messaggio pop-up per informarti se è necessario formattare il dispositivo di archiviazione USB. Lo SmartHub è in grado di formattare il dispositivo di archiviazione USB.

Non rimuovere il dispositivo di archiviazione USB durante la formattazione. Il dispositivo di archiviazione USB potrebbe diventare inutilizzabile in modo permanente.

- 1. Apri l'app Arlo Secure.
- 2. Tocca **Dispositivi**.
- 3. Tocca **SmartHub/Stazione base/Bridge > Archivio locale**.

Se viene visualizzato il messaggio *Formattazione necessaria*, il dispositivo di archiviazione USB non è nel formato corretto ed è necessario formattarlo prima utilizzarlo per l'archiviazione locale.

- 4. Tocca il pulsante **Formatta dispositivo USB**.
- 5. Attendi che lo stato del dispositivo USB cambi da *Formattazione in corso* a *Pronto*.

### Rimozione sicura di un dispositivo di archiviazione USB

Se rimuovi un dispositivo USB durante la registrazione delle informazioni, il dispositivo USB potrebbe diventare inutilizzabile in modo permanente o i file sul dispositivo USB potrebbero essere danneggiati.

- 1. Apri l'app Arlo Secure.
- 2. Tocca **Dispositivi**.
- 3. Tocca **SmartHub/Stazione base/Bridge > Archivio locale**.
- 4. Tocca **Rimuovi dispositivo USB in modo sicuro**.
- 5. Attendi la chiusura del messaggio di avanzamento *Rimozione del dispositivo di archiviazione USB*.
- 6. Scollega il dispositivo di archiviazione USB dallo SmartHub.

Non interrompere l'alimentazione dello SmartHub o rimuovere fisicamente il dispositivo USB senza aver prima eseguito i passaggi 3 e 4.

7. L'icona USB diventa grigia a indicare che non è collegato nessun dispositivo USB. La registrazione USB è disattivata fino a quando non viene collegato un altro dispositivo USB.

## Visualizzazione di video su un dispositivo USB

I video sui dispositivi di archiviazione USB non vengono visualizzati nell'app Arlo Secure, ma puoi visualizzarli da un computer Windows o Mac.

- 1. Rimuovi il dispositivo di archiviazione USB in modo sicuro. Per maggiori informazioni, consulta *Rimozione sicura di un dispositivo di archiviazione USB a pagina 67.*
- 2. Collega il dispositivo di archiviazione USB a un computer Windows o Mac.
- 3. Attendi che il dispositivo di archiviazione USB venga visualizzato nell'elenco delle unità disponibili sul computer, quindi apri la cartella dell'unità per visualizzare i file sul dispositivo di archiviazione USB.
- 4. Apri la cartella Arlo.

I video registrati vengono salvati in questa cartella in formato MP4. I file video vengono denominati in base al seguente sistema: numero di serie telecamera\_numero video\_data\_video. Le date sono nel formato AAAAMMGG.

**Nota:** se non riesci a riprodurre i file MP4 sul computer, aggiorna il software del lettore multimediale all'ultima versione e riprova.

# 9. Archiviazione su scheda SD da SmartHub

Lo SmartHub modello VMB5000 supporta l'archiviazione su scheda SD. Se utilizzi la telecamera con lo SmartHub VMB5000, puoi utilizzare questa funzionalità.

Puoi inserire una scheda microSD nello slot dello SmartHub VMB5000 e archiviare le registrazioni Arlo sia nel cloud che sulla scheda SD. Se lo SmartHub non è connesso a Internet, le registrazioni continuano a essere salvate sulla scheda microSD. Se disponi di una connessione in live streaming attiva tra una telecamera Arlo Ultra e uno SmartHub, puoi registrare su una scheda microSD. L'app Arlo Secure ti avvisa quando lo spazio di archiviazione della scheda SD è insufficiente o è pieno.

### Formato scheda MicroSD

Lo SmartHub accetta schede microSD SDHC o SDXC. Consigliamo di utilizzare schede microSD con una capacità minima di 16 GB, classe di velocità 10, UHS-1, V10. Il tuo Arlo SmartHub supporta fino alla classe 10, UHS-3, V90.

Se la scheda microSD non è formattata o è formattata con un file system incompatibile, puoi utilizzare l'app Arlo Secure per formattare la scheda microSD. Consulta *Formattazione di una scheda microSD a pagina* 71.

### Inserimento di un scheda microSD

1. Inserisci la scheda microSD nello slot sul fondo dello SmartHub.

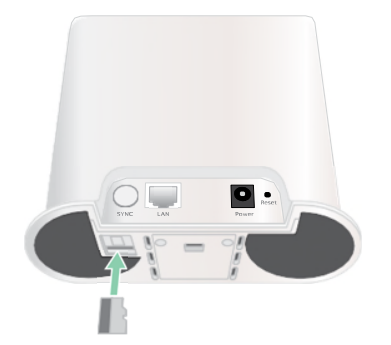

2. Premi il bordo della scheda microSD fino a quando non è completamente inserita nello slot.

## Visualizzazione dello stato della scheda SD

- 1. Apri l'app Arlo Secure.
- 2. Tocca **Dispositivi**.
- 3. Tocca **SmartHub/Stazione base/Bridge**.
- 4. Controlla l'icona della scheda SD<sup>(IIII</sup>). Quando inserisci una scheda microSD nello SmartHub, l'icona è di colore giallo ambra  $\binom{1}{1}$ .
- 5. Per visualizzare maggiori informazioni sullo stato della scheda microSD, in ARCHIVIO LOCALE, tocca **Impostazioni di archiviazione**.

Lo stato della scheda SD visualizzato è BUONO, oppure indica se la scheda SD deve essere formattata o è piena. In tal caso, l'app Arlo Secure ti invierà una notifica.

## Visualizzazione dello spazio di archiviazione disponibile per la scheda SD

L'app Arlo Secure notifica se la scheda SD è piena, ma puoi anche visualizzare lo spazio di archiviazione disponibile.

- 1. Apri l'app Arlo Secure.
- 2. Tocca **Dispositivi**.
- 3. Tocca **SmartHub/Stazione base/Bridge > Impostazioni di archiviazione**. Il campo **Spazio di archiviazione disponibile** visualizza lo spazio di archiviazione disponibile sulla scheda SD.

## Attivazione e disattivazione della registrazione su scheda SD

- 1. Apri l'app Arlo Secure.
- 2. Tocca **Dispositivi**.
- 3. Tocca **SmartHub/Stazione base/Bridge**.
- 4. Seleziona lo SmartHub.
- 5. Tocca **Impostazioni di archiviazione > Registrazione scheda SD**. La registrazione su scheda SD si attiva e disattiva.

## Attivazione della funzione Migliore registrazione locale

Le registrazioni dello SmartHub salvate sulla scheda SD sono a 1080p per impostazione predefinita, ma puoi modificare questa impostazione per registrare alla risoluzione massima supportata per la tua telecamera. Ad esempio, le telecamere della serie Ultra supportano la registrazione locale in modalità 4K e la telecamera Pro 5S 2K Spotlight supporta la registrazione locale in modalità 2K.

Per attivare la funzione Migliore registrazione locale:

- 1. Apri l'app Arlo Secure.
- 2. Tocca **Dispositivi**.
- 3. Tocca **SmartHub/Stazione base/Bridge**.
- 4. Seleziona lo SmartHub.
- 5. Tocca **Impostazioni di archiviazione > Migliore registrazione locale**.

## Modifica dell'impostazione di sovrascrittura della scheda SD

Per impostazione predefinita, se la scheda SD è piena, le registrazioni Arlo meno recenti vengono cancellate per lasciare lo spazio necessario a nuove registrazioni. I file sulla scheda SD che non si trovano nella cartella Arlo non vengono eliminati per creare spazio alle registrazioni Arlo. Puoi modificare l'impostazione in modo che nessuna registrazione Arlo venga cancellata automaticamente.

- 1. Apri l'app Arlo Secure.
- 2. Tocca **Dispositivi**.
- 3. Tocca **Stazione base e bridge > Impostazioni di archiviazione**.

#### 4. Tocca **Sovrascrivi automaticamente**.

L'impostazione di sovrascrittura si attiva e disattiva.

### Formattazione di una scheda microSD

Lo SmartHub accetta schede microSD solo SDHC o SDXC, nel file system FAT32. L'app Arlo Secure visualizza un messaggio per informarti se è necessario formattare la scheda SD. Lo SmartHub è in grado di formattare la scheda SD.

- 1. Apri l'app Arlo Secure.
- 2. Tocca **Dispositivi**.
- 3. Tocca **SmartHub/Stazione base/Bridge > Archivio locale**.
- 4. Tocca il pulsante rosso **Formatta scheda SD**.

## Rimozione sicura di una scheda SD

È importante rimuovere in modo sicuro la scheda microSD dallo SmartHub. Se rimuovi una scheda SD durante la registrazione delle informazioni, la scheda SD potrebbe diventare inutilizzabile in modo permanente o i file sulla scheda potrebbero essere danneggiati.

- 1. Apri l'app Arlo Secure.
- 2. Tocca **Dispositivi**.
- 3. Tocca **SmartHub/Stazione base/Bridge > Archivio locale**.
- 4. Tocca **Rimuovi scheda SD in modo sicuro**.
- 5. Attendi la chiusura del messaggio di avanzamento *Rimozione della scheda SD*.
- 6. Rimuovi la scheda SD dallo SmartHub premendo sul bordo della scheda fino a quando non viene espulsa.

Non interrompere l'alimentazione dello SmartHub o rimuovere fisicamente la scheda SD senza aver prima eseguito i passaggi 3 e 4.

7. L'icona della scheda SD passa da giallo ambra  $\binom{m}{m}$ a grigio a  $\binom{m}{m}$ indicare che nello slot non è presente nessuna scheda microSD.

La registrazione sulla scheda SD è disattivata fino a quando non viene inserita un'altra scheda SD.

### Visualizzazione di video su una scheda microSD

Per visualizzare i video Arlo salvati su una scheda microSD, devi rimuovere la scheda microSD dallo SmartHub e utilizzare un lettore di schede microSD.

Il lettore di schede microSD può essere parte del computer o un lettore di schede di memoria con un connettore USB o micro USB. Se acquisti un lettore di schede SD, assicurati di sceglierne uno in grado di leggere le schede microSD.

- 1. Rimuovi la scheda microSD in modo sicuro. Per maggiori informazioni, consulta *Rimozione sicura di una scheda SD a pagina 72.*
- 2. Inserisci la scheda microSD nello slot del lettore di schede.
- 3. Attendi che la scheda microSD venga visualizzata nell'elenco delle unità disponibili sul computer, quindi apri la cartella dell'unità per visualizzare i file sulla scheda microSD.
#### Telecamera Pro 5S 2K Spotlight

4. Apri la cartella Arlo.

I video registrati vengono salvati in questa cartella in formato MP4. I file video vengono denominati in base al seguente sistema: numero di serie telecamera\_numero video\_data\_video. Le date sono nel formato AAAAMMGG.

**Nota:** se non riesci a riprodurre i file MP4 sul computer, aggiorna il software del lettore multimediale all'ultima versione e riprova. Puoi anche scaricare gratuitamente un lettore multimediale universale, per esempio VLC.

# 10.Collegamenti del dispositivo Arlo

# Utilizzo di Arlo con Amazon Alexa

Con Arlo Skill e Alexa, puoi accedere ai tuoi dispositivi Arlo utilizzando i comandi vocali e visualizzare un feed della telecamera in tempo reale su Echo Show, Fire TV o un tablet Fire. Alexa può inoltre avvisarti quando le tue telecamere Arlo rilevano un movimento.

Per utilizzare la funzionalità Arlo Skill, è necessario disporre di una telecamera Pro 5S 2K Spotlight collegata a uno dei seguenti dispositivi Amazon:

- Echo Show
- Echo Spot
- Echo Dot
- Echo, Echo Plus
- Tablet Fire (7a generazione o versioni successive)
- Fire TV (tutte le generazioni)
- Fire TV stick (solo seconda generazione)
- Smart TV Fire TV Edition

#### Attivazione di Arlo Skill

Assicurati che la telecamera Pro 5S 2K Spotlight sia accesa e connessa al cloud.

Attiva Arlo Skill in uno dei seguenti modi:

- Pronuncia il comando "Alexa, attiva Arlo Skill" in Amazon Alexa. Riceverai istruzioni nell'app Alexa per collegare il tuo account Arlo all'account Alexa.
- Nell'app Alexa, cerca Arlo Skill e seleziona **Attiva Skill** per collegare il tuo account Arlo all'account Alexa.

Telecamera Pro 5S 2K Spotlight

#### Utilizzo di Arlo Skill

Dopo aver abilitato la funzionalità Arlo Alexa, puoi provare a utilizzare i seguenti comandi:

- **"**Alexa, mostra < nome telecamera >." Avvia lo streaming in diretta di una telecamera.
- "Alexa, interrompi l'attività." Interrompe un'attività e torna alla schermata iniziale del dispositivo.
- "Alexa, nascondi < nome telecamera >." Interrompe lo streaming da una telecamera e torna alla schermata iniziale del dispositivo.
- "Alexa, torna alla schermata iniziale." Torna alla schermata iniziale del dispositivo.
- "Alexa, mostra l'ultimo movimento rilevato da < nome telecamera >." Per utilizzare questo comando, l'abbonamento Arlo deve includere la visualizzazione dei video precedenti per la telecamera.

### Impostazione di Alexa per inviare notifiche quando la telecamera rileva un movimento

Puoi utilizzare uno dei seguenti metodi:

- Nella sezione Smart Home dell'app Alexa, attiva Annunci per la tua telecamera Arlo.
- Crea una routine Alexa dal menu principale dell'app Alexa.

# Aggiunta della telecamera all'app Assistente Google

Per utilizzare la telecamera Pro 5S 2K Spotlight con l'Assistente Google, è necessario:

- Un dispositivo Chromecast o Google Home Hub, una TV con Chromecast o un lettore multimediale con Chromecast
- L'app Assistente Google installata sul tuo dispositivo mobile. Questa app è inclusa con la maggior parte dei dispositivi Android, ma puoi anche scaricarla dall'App Store di Apple sui dispositivi iOS.

Per connettere le telecamere Arlo all'app Assistente Google:

- 1. Se prevedi di utilizzare un altoparlante con funzione vocale con Assistente Google, configura tale dispositivo.
- 2. Apri l'app Assistente Google alla pagina iniziale.
- 3. Tocca l'icona **+** .
- 4. Tocca **Configura dispositivo > Sono presenti elementi già configurati?**.
- 5. Seleziona l'icona Arlo dall'elenco delle opzioni del dispositivo. Puoi cercare Arlo o scorrere verso il basso per trovare Arlo nell'elenco dei dispositivi.
- 6. Accedi con il tuo account Arlo La telecamera viene aggiunta all'Assistente Google.
- 7. Per provare la telecamera, pronuncia il comando "Hey Google, mostra [nome della stanza in cui è posizionata la telecamera] su [nome del dispositivo Google]."
- 8. Per terminare lo streaming, pronuncia il comando "Hey Google, interrompi [nome del dispositivo Chromecast]."

Per maggiori informazioni, consulta la Guida dell'Assistente Google: Controlla i dispositivi smart home.

# Utilizzo di Arlo con IFTTT

Puoi utilizzare l'app Arlo Secure con IFTTT (If This Then That), un servizio gratuito basato su cloud che collega dispositivi e applicazioni smart home.

Per aggiungere Arlo alla tua app IFTTT, visita *ifttt.com/arlo*.

Per maggiori informazioni su Arlo e IFTTT, visita il sito *arlo.com/community*.

# 11.Batteria ricaricabile Arlo

Non è possibile visualizzare l'immagine.

La telecamera è dotata di una batteria ricaricabile Arlo. La batteria è parzialmente carica e può essere ricaricata utilizzando il cavo di ricarica e l'adattatore di alimentazione forniti nella confezione o utilizzando altri accessori Arlo, in vendita separatamente.

**Nota:** puoi acquistare batterie ricaricabili di ricambio e caricarle nella stazione di ricarica doppia Arlo (in vendita separatamente).

### Caricamento della batteria della telecamera

- 1. Collega il cavo di alimentazione magnetico all'ingresso di alimentazione della telecamera.
- 2. Collega l'adattatore CA al cavo di alimentazione e quindi a una presa di corrente.

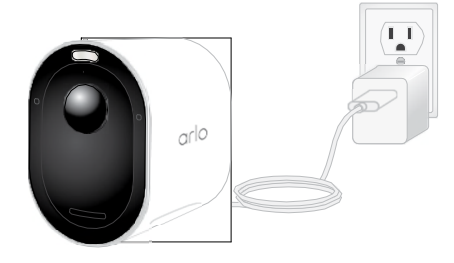

### Caricamento delle batterie nella stazione di ricarica doppia Arlo (in vendita separatamente)

La stazione di ricarica doppia Arlo ricarica una o due batterie per la telecamera Pro 5S 2K Spotlight.

Per caricare le batterie nella stazione di ricarica:

- 1. Collega l'adattatore di alimentazione alla stazione di ricarica.
- 2. Collega l'adattatore di alimentazione a una presa per interni.
- 3. Inserisci una o due batterie ricaricabili Arlo.

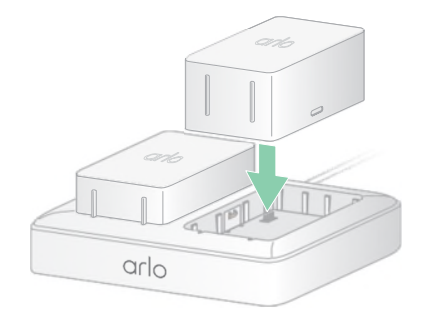

# Sostituzione della batteria di una telecamera Pro 5S 2K Spotlight

È possibile lasciare l'alloggiamento della telecamera in posizione in modo da non modificare la posizione della telecamera.

1. Rilascia la telecamera dall'alloggiamento.

Premi il pulsante sulla porta di ricarica sotto la telecamera. La telecamera scatta quando viene sganciata dall'alloggiamento.

2. Estrai completamente la telecamera dall'alloggiamento.

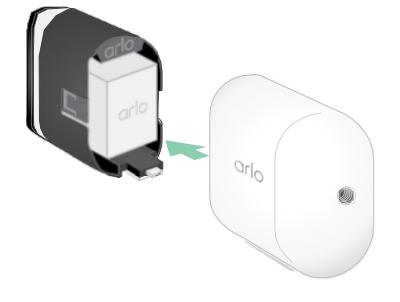

3. Rimuovi la batteria tirandola finché non fuoriesce dalla telecamera.

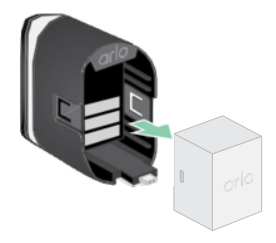

4. Allinea la batteria e inseriscila nel vano batteria. La batteria può essere inserita in un solo modo.

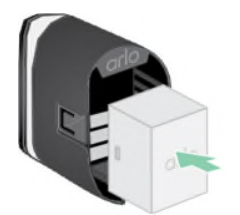

Il LED sulla telecamera lampeggia di colore blu.

5. Inserisci la telecamera nell'alloggiamento premendo verso il basso sui lati sinistro e destro della telecamera fino a quando non scatta in posizione.

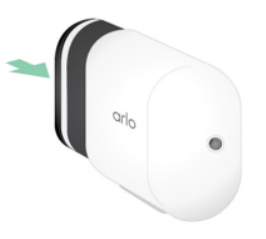

Batteria ricaricabile Arlo **78** Manuale utente **Manuale utente 78** Manuale utente

### Ricarica con pannello solare

Puoi utilizzare il pannello solare Arlo per collegare la telecamera a una fonte di alimentazione continua. Il pannello solare utilizza la luce solare diretta per mantenere carica la batteria. Il pannello solare è resistente agli agenti atmosferici e viene fornito con un cavo di alimentazione magnetico da 2,4 m e un supporto regolabile.

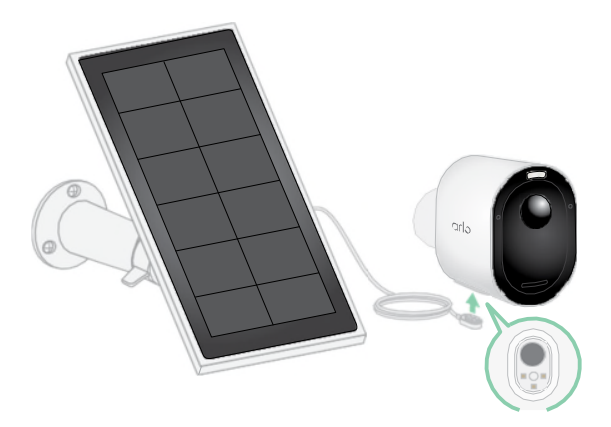

Per collegare un pannello solare alla telecamera:

- 1. Installa il supporto del pannello solare vicino alla telecamera.
- 2. Fissa il pannello solare al supporto.
- 3. Collega la telecamera al cavo del pannello solare.

### Sostituzione di una batteria

È possibile lasciare l'alloggiamento della telecamera in posizione in modo da non modificare la posizione della telecamera.

1. Rilascia la telecamera dall'alloggiamento.

Premi il pulsante sulla porta di ricarica sotto la telecamera. La telecamera scatta quando viene sganciata dall'alloggiamento.

2. Estrai completamente la telecamera dall'alloggiamento.

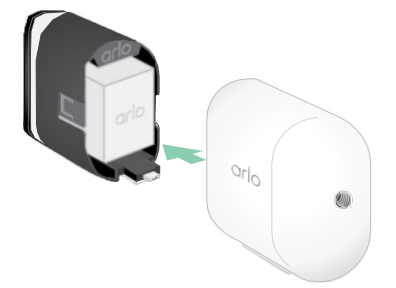

3. Rimuovi la batteria tirandola finché non fuoriesce dalla telecamera.

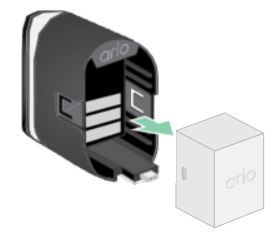

4. Allinea la batteria e inseriscila nel vano batteria. La batteria può essere inserita in un solo modo.

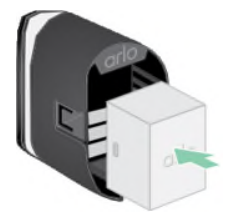

Il LED sulla telecamera lampeggia di colore blu.

5. Inserisci la telecamera nell'alloggiamento premendo verso il basso sui lati sinistro e destro della telecamera fino a quando non scatta in posizione.

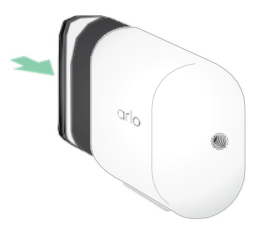

### Durata della batteria

La durata della batteria della telecamera varia a seconda del numero di trigger di movimento che si verificano e della frequenza di attivazione della telecamera.

**Nota:** le basse temperature possono influire sulla capacità di qualsiasi batteria a causa delle loro caratteristiche chimiche. Ciò significa che se la telecamera viene installata all'esterno a basse temperature, potresti notare una durata della batteria più breve o un calo più rapido del previsto della capacità della batteria visualizzata.

Per ottimizzare la durata della batteria:

• Seleziona una posizione per la telecamera con un segnale Wi-Fi potente.

Un segnale Wi-Fi potente in genere equivale a consumi energetici minori rispetto a un segnale Wi-Fi debole. Puoi controllare la potenza del segnale Wi-Fi dall'app Arlo Secure.

Se utilizzi uno SmartHub Arlo o una stazione base opzionali, ti consigliamo di posizionare la telecamera a una distanza massima di 90 metri. Per informazioni sulla portata Wi-Fi del router, consulta il produttore del router o il provider di servizi Internet (ISP), se ha installato il router.

- La telecamera Arlo consente di scegliere il livello di qualità del video registrato. Le telecamere impostate per la registrazione video di alta qualità hanno consumi energetici maggiori rispetto alle telecamere impostate per la registrazione video di bassa qualità.
- Regola con precisione la posizione della telecamera.

Inclina la telecamera in modo che rilevi il movimento solo nelle zone di interesse. In questo modo si riducono le registrazioni indesiderate e i trigger dovuti al movimento in background.

• Imposta una programmazione per la telecamera.

Se non hai bisogno che la telecamera si attivi durante tutte le ore del giorno, puoi impostarla in modo che si riattivi e utilizzi l'alimentazione a batteria solo nelle ore in cui ne hai bisogno. (Consulta *Programmazione dell'attivazione della telecamera a pagina 43*).

• Se il router lo consente, aumenta il tempo di rinnovo del lease DHCP.

La maggior parte dei router è costituita da server DHCP che assegnano indirizzi IP ai dispositivi sulle reti. Il lease DHCP è il periodo di tempo in cui i dispositivi possono riservare un indirizzo IP sulla rete. Ad esempio, un router potrebbe utilizzare un tempo di rinnovo del lease DHCP di 24 ore (1440 minuti). L'aumento del tempo di rinnovo del lease DHCP potrebbe ridurre il traffico di rete. Per maggiori informazioni, consulta le istruzioni del produttore del router o dell'ISP, se ha installato il router.

## Linee guida per la gestione e l'utilizzo in sicurezza delle batterie rimovibili e ricaricabili

Le batterie possono ESPLODERE, PRENDERE FUOCO e/o CAUSARE USTIONI se disassemblate, perforate, tagliate, schiacciate, cortocircuitate, incenerite, ricaricate (celle monouso) o esposte ad acqua, fuoco o temperature elevate.

Per garantire sicurezza e prestazioni ottimali:

- **Utilizza solo batterie Arlo.** In caso di dubbi sulla compatibilità di una batteria o di un caricabatterie di ricambio, contatta Arlo.
- **NON** utilizzare questa batteria per scopi diversi da quelli previsti.
- **NON** utilizzare la batteria se appare danneggiata, gonfia o compromessa, ad esempio, a titolo esemplificativo, in presenza di perdite, odori, ammaccature, corrosione, ruggine, crepe, gonfiore, fusione e graffi.
- **NON** disassemblare, schiacciare, perforare, cortocircuitare i contatti esterni o smaltire con fuoco o acqua.
- **NON** esporre la batteria al fuoco o a temperature superiori a 60 °C (140 °F). Non posizionare

#### Telecamera Pro 5S 2K Spotlight

la batteria vicino ad aree che potrebbero comportare il surriscaldamento, ad esempio, a titolo esemplificativo, impianti di riscaldamento, piani cottura, elettrodomestici, ferri da stiro, radiatori o caminetti.

- **NON** bagnare la batteria o il dispositivo Arlo. Anche se possono asciugarsi e sembrare funzionare correttamente, i circuiti possono corrodersi lentamente e compromettere i circuiti di sicurezza.
- **NON** inserire la batteria in tasche, borse o altri contenitori contenenti oggetti metallici, come chiavi, gioielli o attrezzi.
- **NON** conservare la batteria con materiali pericolosi o combustibili. Conservala in un luogo fresco, asciutto e ben ventilato.
- Tieni **SEMPRE** le batterie lontano dalla portata dei bambini.
- **NON** caricare la batteria al contrario. **ASSICURATI** che il vano batteria sia vuoto e privo di umidità o detriti prima di inserire la batteria.
- **EVITA** di far cadere la batteria o il dispositivo Arlo. Eventuali cadute, soprattutto su superfici dure, potrebbero causare danni alla batteria o al dispositivo Arlo. Se sospetti un danno alla batteria o al dispositivo Arlo, procedi con la sostituzione.
- Segui **SEMPRE** le istruzioni contenute nella Guida rapida e/o nel Manuale d'uso del prodotto Arlo.
- Attieniti **SEMPRE** alle leggi e alle linee guida locali in materia di riciclaggio e smaltimento dei rifiuti per lo smaltimento delle batterie usate.

# 12.Risoluzione dei problemi

### Esecuzione della scansione di un codice QR durante la configurazione

Durante la configurazione, la telecamera deve eseguire la scansione di un codice QR dall'app Arlo Secure quando aggiungi la telecamera alla rete Wi-Fi. Se la telecamera non emette un segnale acustico dopo la scansione del codice QR, significa che il codice QR non è stato acquisito correttamente.

Se la telecamera non ha eseguito la scansione del codice QR:

• Sposta il dispositivo mobile più lontano o più vicino all'obiettivo della telecamera.

Posiziona il dispositivo mobile a circa 15 cm dall'obiettivo della telecamera e avvicinati lentamente. Se il problema persiste, prova ad allontanare il dispositivo mobile. Puoi anche provare angolazioni diverse.

• Riduci o aumenta la luminosità del dispositivo mobile.

La luminosità del tuo dispositivo mobile potrebbe essere troppo alta o troppo bassa per consentire alla telecamera di eseguire la scansione del codice QR.

Se è buio, prova a impostare la luminosità del dispositivo mobile al livello del 50%.

Se l'illuminazione esterna è intensa, prova ad aumentare la luminosità del dispositivo mobile al livello più alto.

• Disattiva la modalità scura se utilizzi un dispositivo iOS.

Nelle impostazioni di iOS, scorri verso il basso per trovare e selezionare **Schermo e luminosità**. Scegli **Modalità luce** nelle opzioni di Aspetto.

• Esegui la scansione del codice QR in una zona con un'illuminazione uniforme.

Evita di eseguire la scansione del codice QR al buio o in una zona direttamente esposta alla luce del sole. In caso di installazione di notte, accendi le luci della veranda. Se la telecamera è esposta alla luce solare diretta durante l'installazione, fornisci un po' di ombra.

- Prova a utilizzare un dispositivo mobile con uno schermo più grande, per esempio un tablet o un iPad, se disponibile.
- Pulisci l'obiettivo della telecamera.

L'obiettivo della telecamera potrebbe essere sporco o macchiato, ostacolando la scansione del codice QR. Prova a utilizzare un panno privo di lanugine per rimuovere tutto ciò che potrebbe impedire alla telecamera di eseguire la scansione del codice QR.

## Ottimizzazione di più flussi 2K

Potresti riscontrare problemi di connettività se esegui più streaming live in modalità 2K sull'app Arlo Secure. Per ottimizzare la connettività, controlla l'ambiente di rete e regola le impostazioni della telecamera secondo necessità.

Assicurati che la velocità media della larghezza di banda sia di almeno 2 Mbps per telecamera.

**Nota:** per verificare la velocità di Internet, visita *www.speedtest.net.* Il risultato del test della velocità su Internet potrebbe variare a seconda della quantità di traffico. Per ottenere risultati accurati, esegui il test di velocità più volte.

Se continui a riscontrare problemi di connettività dopo aver controllato la connessione Wi-Fi e la velocità di Internet, esegui le seguenti operazioni fino a quando la connessione non torna alla normalità.

Regola le impostazioni della telecamera nell'app Arlo Secure:

- 1. Modifica le impostazioni di gestione dell'alimentazione di ciascuna telecamera in **Ottimizzata**.
- 2. Modifica le impostazioni di gestione dell'alimentazione di ciascuna telecamera in **Miglior durata della**

#### **batteria**.

Per maggiori informazioni, consulta *Modifica della qualità video e dell'utilizzo della batteria a pagina 59.*

### Impossibile visualizzare i video in streaming in un browser

Il router potrebbe bloccare le porte a cui Arlo invia i dati. Per assicurarsi che Arlo possa rimanere connessa, è necessario mantenere aperte le porte 443 e 80 sul router.

Per risolvere i problemi relativi allo streaming video, verifica le condizioni nelle seguenti sezioni *Interferenza del segnale Wi-Fi a pagina 84*

*Interferenza del segnale Wi-Fi a pagina 84, Fuori portata a pagina 85* e *Batteria scarica a pagina 85.*

#### Interferenza del segnale Wi-Fi

Gli ambienti con più reti Wi-Fi, dispositivi Wi-Fi o frequenze possono causare interferenze di segnale. Se possibile, riduci al minimo il numero di reti, dispositivi Wi-Fi e frequenze trasmesse nell'area in cui posizioni la telecamera. Per assistenza nella regolazione delle impostazioni Wi-Fi, ad esempio il canale del router, consulta le istruzioni fornite con il router o contatta il provider di servizi Internet (ISP), se ha installato il router.

Consigliamo di posizionare la telecamera ad almeno 30-100 centimetri dal router, dallo SmartHub Arlo o dalla stazione base, se utilizzati. Lascia almeno 2 metri tra ciascuna telecamera o telecamera Arlo per evitare che i segnali Wi-Fi tra i dispositivi interferiscano tra loro.

#### Fuori portata

Assicurati che la telecamera sia abbastanza vicina da ricevere un segnale Wi-Fi potente. La portata del segnale Wi-Fi del router può variare a seconda del modello e delle condizioni del router nell'ambiente locale. Se la telecamera è associata a uno SmartHub Arlo o a una stazione base opzionali, consigliamo di posizionarla a non più di 90 metri dallo SmartHub o dalla stazione base. La portata potrebbe essere inferiore se tra la telecamera e lo SmartHub o la stazione base sono presenti oggetti metallici, pareti spesse e soffitti.

Assicurati che le telecamere visualizzino tre o quattro barre di potenza del segnale nell'area in cui intendi installarle. La telecamera può funzionare quando la potenza del segnale è a una o due barre, ma potrebbe uscire in maniera intermittente dal raggio d'azione a causa delle fluttuazioni nell'ambiente.

#### Batteria scarica

Una batteria scarica può causare lo streaming intermittente della telecamera. È necessario ricaricare la batteria o cambiarla quando il livello della batteria è inferiore a due barre nella pagina dei dispositivi dell'app Arlo Secure.

### Nessuna ricezione di notifiche push per gli avvisi Arlo

Per ricevere gli avvisi Arlo sullo smartphone o sul dispositivo mobile, è necessario aver effettuato l'accesso all'app Arlo Secure. Arlo registra il tuo dispositivo per le notifiche push quando effettui l'accesso. Se hai utilizzato l'opzione di disconnessione invece di uscire semplicemente dall'app, accedi nuovamente all'app. Riceverai gli avvisi Arlo anche se il dispositivo è in modalità di sospensione.

#### Controllo delle regole per le modalità attivate

Controlla le regole nelle tue modalità. Assicurati che le notifiche push siano attivate in modalità Attivata o in una modalità personalizzata, se ne hai creata una.

- 1. Apri l'app Arlo Secure.
- 2. Tocca **Routine**.
- 3. Seleziona **Modalità**.
- 4. Tocca **Modifica** nell'angolo in alto a destra dello schermo.
- 5. Seleziona **Impostazioni** nell'angolo in alto a destra di qualsiasi modalità.
- 6. Modifica **Regole**.
- 7. Se hai apportato delle modifiche, tocca **Salva**.

### Controllo delle impostazioni di notifica dell'app Arlo Secure su un dispositivo iOS

Assicurati di consentire all'app Arlo Secure di ricevere notifiche push. Le notifiche push dell'app Arlo Secure potrebbero essere disabilitate su dispositivi iOS e Android.

1. Tocca l'icona **Impostazioni** per il tuo dispositivo iOS.

#### 2. Tocca **Notifiche > Arlo**.

3. Assicurati che l'opzione **Consenti notifiche** sia selezionata.

#### Controllo delle impostazioni di notifica dell'app Arlo Secure su un dispositivo Android

Assicurati di consentire all'app Arlo Secure di ricevere notifiche push. Le notifiche push dell'app Arlo Secure potrebbero essere disabilitate su dispositivi iOS e Android.

1. Tocca l'icona **Impostazioni** per il tuo dispositivo Android.

#### 2. Tocca **Gestione applicazioni > Arlo**.

3. Assicurati che l'impostazione **Mostra notifiche** sia selezionata.

#### Se non vuoi ricevere notifiche push durante l'installazione

Quando installi l'app Arlo Secure per la prima volta, per ricevere gli avvisi seleziona **Consenti** quando ti viene chiesto se desideri che Arlo invii le notifiche push. Per le app iOS, dopo aver risposto a questo avviso, non verrà visualizzato di nuovo a meno che il dispositivo non venga ripristinato alle impostazioni di fabbrica o l'app non venga disinstallata per almeno un giorno.

Se hai risposto No su un dispositivo iOS, disinstalla l'app, attendi un giorno, quindi reinstallala e consenti le notifiche. Se non desideri aspettare un giorno prima di reinstallare l'app, puoi utilizzare l'orologio di sistema sul tuo dispositivo per simulare un giorno. Imposta l'orologio di sistema in avanti di un giorno o più, e quindi spegni e riavvia il dispositivo. Dopo aver reinstallato l'app, riporta l'orologio di sistema all'impostazione corretta.

# La funzionalità Rilevamento di allarmi con Arlo Secure non funziona

La funzionalità Rilevamento di allarmi segnala all'utente nell'app Arlo Secure quando viene attivato un allarme di un rivelatore di fumo o di monossido di carbonio (CO). Per utilizzare questa funzionalità è necessario un abbonamento Arlo Secure (consulta *Rilevamento degli allarmi audio con la telecamera a pagina* 45).

La telecamera potrebbe non rilevare un allarme nelle seguenti situazioni:

- L'allarme non emette una sequenza di allarme T3 o T4.
- Si attivano più allarmi sovrapposti.
- Nella posizione in cui è installato l'allarme si verificano degli echi.
- Un altro rumore è uguale o più forte dell'allarme.

#### Assistenza

Per gli aggiornamenti del prodotto e l'assistenza web, visita *http://www.arlo.com/it\_it/support/*.

Arlo Technologies, Inc. 2200 Faraday Ave. Suite 150 Carlsbad, CA 92008 USA

Data di pubblicazione del documento: dicembre 2022

PN 202-50038-01

### Marchi registrati

© Arlo Technologies, Inc. Arlo, il logo Arlo ed Every Angle Covered sono marchi di Arlo Technologies, Inc. Apple è un marchio di Apple Inc., registrato negli Stati Uniti e in altri Paesi. App Store è un marchio di Apple Inc. Google Play e il logo Google Play sono marchi di Google LLC. Tutti gli altri marchi sono forniti a solo scopo di riferimento.

#### Conformità

Per informazioni sulla conformità normativa, inclusa la Dichiarazione di conformità UE, e su dove trovare informazioni sull'etichetta elettronica registrata dalla FCC (Stati Uniti) e da Industry Canada, visita il sito *www.arlo.com/it\_it/support/*.

Prima di collegare l'alimentazione, consulta il documento di conformità normativa.